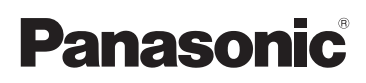

# Kurz-Bedienungsanleitung

Digital-Kamera/ Objektiv-Satz/Doppel-Zoomobjektiv-Satz/Gehäuse

# Model Nr. DMC-G7K/DMC-G7H DMC-G7W/DMC-G7 DMC-G70K/DMC-G70H DMC-G70W/DMC-G70

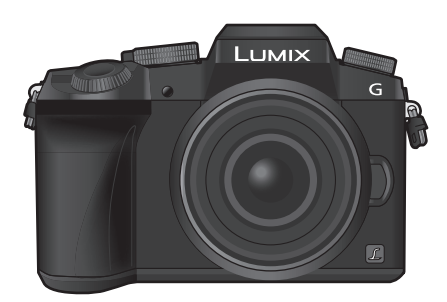

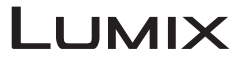

Bitte lesen Sie diese Anleitung vor der Inbetriebnahme dieses Produkts aufmerksam durch, und bewahren Sie dieses Handbuch für spätere Bezugnahme griffbereit auf.

**Detailliertere Anweisungen zum Betrieb dieser Kamera sind in der "Bedienungsanleitung für erweiterte Funktionen (PDF-Format)" auf der beiliegenden DVD enthalten.**

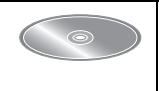

Web Site: http://www.panasonic.com

#### **Sehr geehrter Kunde,**

Wir möchten diese Gelegenheit nutzen, um Ihnen für den Kauf dieser Digital-Kamera von Panasonic zu danken. Bitte lesen Sie die Bedienungsanleitung sorgfältig und bewahren Sie sie für ein späteres Nachschlagen auf. Bitte beachten Sie, dass Bedienelemente, Kamerateile, Menüeinträge und weitere Komponenten an Ihrer Digitalkamera etwas anders aussehen können als in den Abbildungen dieser Bedienungsanleitung.

#### **Beachten Sie sorgfältig die Urheberrechte.**

• Das Aufnehmen von kommerziell vorbespielten Bändern oder Platten bzw. anderem veröffentlichtem oder gesendetem Material, außer für den privaten Gebrauch, kann Urheberrechte verletzen. Auch für private Zwecke gemachte Aufnahmen bestimmten Materials können verboten sein.

# **Informationen für Ihre Sicherheit**

# **WARNUNG:**

**Um die Gefahr eines Brandes, eines Stromschlages oder einer Beschädigung des Produktes zu reduzieren,**

- **• Setzen Sie dieses Gerät weder Regen, noch Feuchtigkeit, Tropfen oder Spritzern aus.**
- **• Verwenden Sie nur das empfohlene Zubehör.**
- **• Entfernen Sie die Abdeckungen nicht.**
- **• Reparieren Sie das Gerät nicht selbst. Wenden Sie sich für Reparaturarbeiten bitte an das Fachpersonal.**

Die Steckdose sollte in der Nähe des Gerätes installiert und leicht zugängig sein.

#### ∫ **Produktidentifizierungsmarkierung**

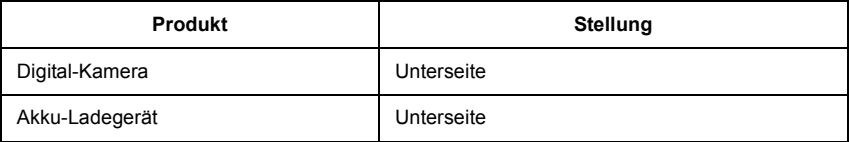

## **Konformitätserklärung (DoC)**

Die *"Panasonic Corporation"* bestätigt hiermit, dass dieses Produkt den grundlegenden Anforderungen und sonstigen relevanten Vorgaben der Richtlinie 2014/53/EU entspricht.

Kunden können eine Kopie der Original-DoC zu unseren RE-Produkten von unserem DoC-Server herunterladen:

http://www.ptc.panasonic.eu

Wenden Sie sich an einen zugelassenen Vertragshändler:

Panasonic Marketing Europe GmbH, Panasonic Testing Centre, Winsbergring 15, 22525 Hamburg, Deutschland

Wireless-Sender;

Verwendeter Frequenzbereich: 2412 MHz bis 2462 MHz (Mittlere Frequenz) Max. Ausgangsleistung: 13 dBm (EIRP)

## ∫ **Hinweise zum Akku**

#### **ACHTUNG**

- Explosionsgefahr bei falschem Anbringen der Batterie. Ersetzen Sie die Batterie nur durch den vom Hersteller empfohlenen Typ.
- Wenden Sie sich zur Entsorgung der Batterien an die lokalen Behörden oder erfragen Sie die richtige Vorgehensweise zur Entsorgung.
- Der Akku darf weder Hitze noch offenem Feuer ausgesetzt werden.
- Lassen Sie den/die Akku/s nie längere Zeit in einem Auto mit geschlossenen Türen und Fenstern zurück, das direkter Sonneneinstrahlung ausgesetzt ist.

#### **Warnung**

Brand-, Explosions- und Verbrennungsgefahr. Nicht auseinandernehmen, über 60 °C erhitzen oder anzünden.

#### ∫ **Hinweise zum Akku-Ladegerät**

#### **ACHTUNG!**

**Um die Gefahr eines Brandes, eines Stromschlages oder einer Beschädigung des Produktes zu reduzieren,**

**• Installieren oder positionieren Sie dieses Gerät nicht in einem Bücherregal, Einbauschrank oder einem sonstigen engen Raum. Stellen Sie eine gute Belüftung des Gerätes sicher.**

• Das Akku-Ladegerät ist auf Standby, wenn das Netzkabel angeschlossen ist. Der Hauptstromkreis steht immer unter Spannung, solange das Netzkabel mit dem Stromnetz verbunden ist.

# **Vorsichtsmaßnahmen**

- Verwenden Sie kein anderes USB-Anschlusskabel als das mitgelieferte, oder ein originales USB-Anschlusskabel von Panasonic (DMW-USBC1: Sonderzubehör).
- Verwenden Sie ein "Highspeed-HDMI-Micro-Kabel" mit dem HDMI-Logo. Kabel, die nicht zu den HDMI-Standards kompatibel sind, werden nicht funktionieren. "Highspeed-HDMI-Micro-Kabel" (Stecker Typ D–Typ A, Länge bis zu 2 m)
- Es ist grundsätzlich ein Original-AV-Kabel von Panasonic (DMW-AVC1: Sonderzubehör) zu verwenden.
- Es ist grundsätzlich, einen Original Panasonic-Fernauslöser (DMW-RSL1: Sonderzubehör) zu verwenden.

## **Halten Sie dieses Gerät möglichst weit von elektromagnetischen Geräten (wie z.B. Mikrowellenherde, Fernseher, Videospiele usw.) entfernt.**

- Wenn Sie dieses Gerät auf einem Fernseher oder in seiner Nähe verwenden, könnten die Bilder und/oder der Ton an diesem Gerät von der Abstrahlung der elektromagnetischen Wellen gestört werden.
- Verwenden Sie dieses Gerät nicht in Nähe von Mobiltelefonen, da dadurch Geräusche entstehen könnten, die die Bilder und/oder den Ton beeinflussen.
- Durch Lautsprecher oder große Motoren erzeugte Magnetfelder können bereits aufgezeichnete Daten und die entsprechenden Aufnahmen beschädigen.
- Die Strahlung der elektromagnetischen Wellen könnte dieses Gerät beeinträchtigen und die Bilder und/oder den Ton stören.
- Wenn dieses Gerät nachteilig von einer elektromagnetischen Ausstattung betroffen ist und den korrekten Betrieb einstellt, schalten Sie dieses Gerät aus und nehmen Sie den Akku heraus bzw. trennen Sie den Netzadapter (DMW-AC10E: Sonderzubehör) ab. Legen Sie dann den Akku erneut ein bzw. stecken Sie den Netzadapter wieder ein und schalten Sie dieses Gerät ein.

## **Verwenden Sie dieses Gerät nicht in Nähe von Funkgeräten oder Hochspannungsleitungen.**

• Wenn Sie in Nähe von Funkgeräten oder Hochspannungsleitungen aufnehmen, könnten die aufgenommenen Bilder und/oder der Ton negativ beeinflusst werden.

- **• Entfernen Sie vor der Reinigung der Kamera den Akku bzw. den DC-Koppler (DMW-DCC8: Sonderzubehör) oder trennen Sie den Netzstecker vom Netz.**
- **• Üben Sie keinen zu starken Druck auf den Monitor aus.**
- **• Üben Sie keinen zu starken Druck auf das Objektiv aus.**
- **• Sprühen Sie keine Insektizide oder flüchtige Chemikalien auf die Kamera.**
- **• Gegenstände aus Gummi oder Kunststoff dürfen nicht für längere Zeit mit der Kamera in Berührung kommen.**
- **• Verwenden Sie zur Reinigung der Kamera keine Lösungsmittel wie Waschbenzin, Verdünner, Alkohol, Küchenreiniger usw., da diese Mittel das äußere Gehäuse beschädigen oder zum Abblättern der Beschichtung führen können.**
- **• Lassen Sie die Kamera niemals so liegen, dass das Objektiv in Richtung Sonne zeigt, da die einfallenden Sonnenstrahlen zu Fehlfunktionen der Kamera führen können.**
- **• Verwenden Sie ausschließlich die mitgelieferten Kabel.**
- **• Verwenden Sie keine Verlängerungskabel.**
- **• Schalten Sie während des Zugriffs (Schreib-, Lese- und Löschvorgang, Formatierung, usw.) dieses Gerät nicht aus, entfernen Sie nicht den Akku oder die Speicherkarte oder stecken Sie nicht den Netzadapter (DMW-AC10E: Sonderzubehör) aus. Setzen Sie die Karte außerdem keinen Erschütterungen, Stößen oder elektrostatischer Aufladung aus.**
- Die Daten auf der Karte können durch elektromagnetische Felder, statische Elektrizität oder Fehlfunktionen von Kamera oder Karte beschädigt werden oder vollständig verloren gehen. Es empfiehlt sich daher, wichtige Daten auf einen PC oder ein anderes Speichermedium zu übertragen.
- Formatieren Sie die Speicherkarte nicht auf Ihrem PC oder auf anderen Geräten. Die Speicherkarte funktioniert nur dann richtig, wenn sie in der Kamera formatiert wurde.
- **• Der Akku ist bei Auslieferung nicht geladen. Laden Sie den Akku vor dem ersten Einsatz auf.**
- **• Die Kamera arbeitet mit einem aufladbaren Lithium-Ionen-Akku. Bei zu hoher oder zu niedriger Temperatur verringert sich die Betriebszeit des Akkus.**
- Der Akku erwärmt sich sowohl während des Betriebs als auch während des Ladevorgangs und danach. Auch die Kamera erwärmt sich während des Betriebs. Dies ist keine Fehlfunktion.
- **• Achten Sie darauf, dass keine metallischen Gegenstände (z. B. Büroklammern) in den Kontaktbereich des Netzsteckers oder in die Nähe des Akkus gelangen.**
- Bewahren Sie den Akku an einem kühlen und trocknen Ort mit einer relativ gleichbleibenden Temperatur auf: (Empfohlene Temperatur: 15 °C bis 25 °C, Empfohlene Luftfeuchtigkeit: 40%RH bis 60%RH)
- **Bewahren Sie den Akku nicht längere Zeit auf, wenn er vollständig aufgeladen ist.** Wir empfehlen, längere Zeit nicht benutzte Akkus einmal jährlich aufzuladen. Nehmen Sie den Akku aus der Kamera und lagern Sie ihn nach dem vollständigen Aufladen ordnungsgemäß.

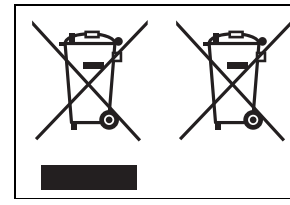

Diese Symbole kennzeichnen die getrennte Sammlung von elektrischen und elektronischen Altgeräten oder Altbatterien.

Weitere Einzelheiten sind in der "Bedienungsanleitung für erweiterte Funktionen (PDF-Format)" enthalten.

# **Inhalt**

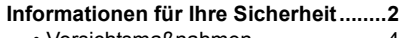

• Vorsichtsmaßnahmen ......................4

#### **Vorbereitung/Grundlagen** ۰

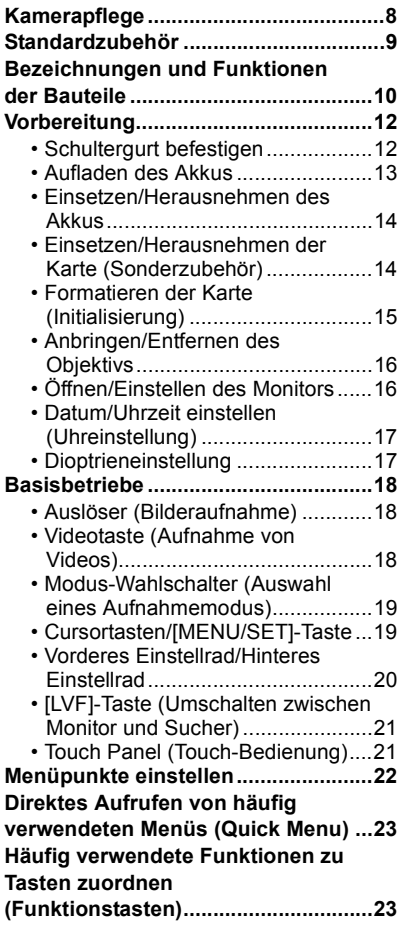

# **Aufnahme**

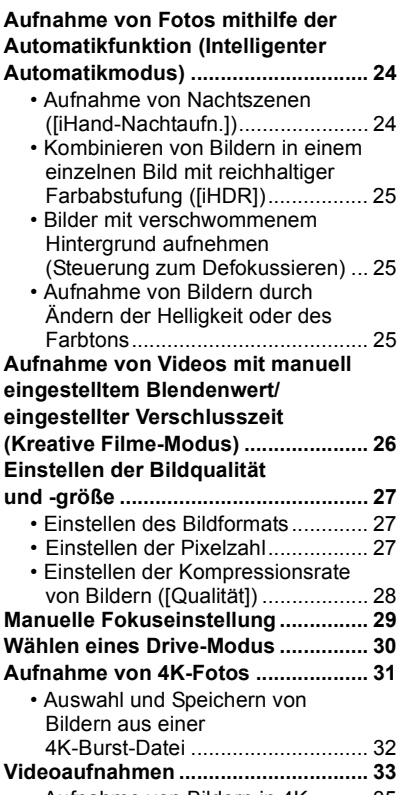

• Aufnahme von Bildern in 4K.......... 35

# **Wiedergabe**

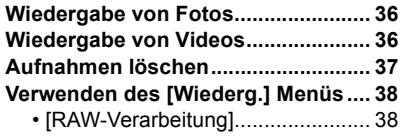

# **Wi-Fi**

Ξ

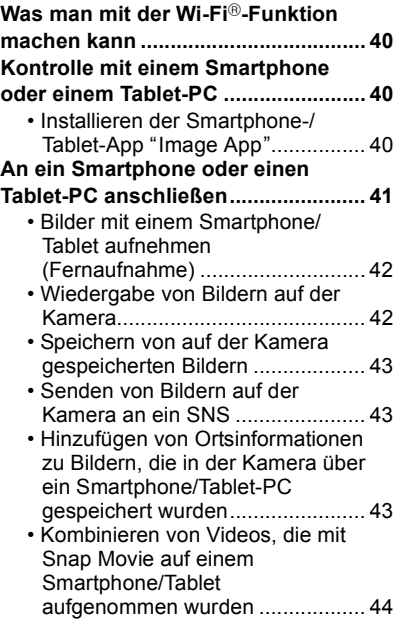

# **Sonstiges**

Ξ

,

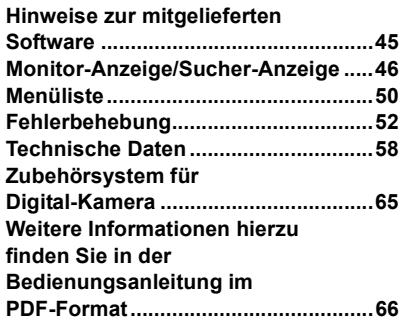

# **Kamerapflege**

#### **Keinen starken Erschütterungen, Stößen oder Druck aussetzen.**

• Das Objektiv, der Monitor oder das äußere Gehäuse werden unter Umständen beschädigt, wenn das Gerät unter folgenden Bedingungen verwendet wird.

Außerdem kann es in folgenden Fällen zu Fehlfunktionen kommen oder das Bild kann nicht aufgezeichnet werden:

- Fallen oder Stoßen der Kamera.
- Starkes Drücken auf das Objektiv oder den Monitor.

## **Diese Kamera ist nicht staub-/tropf-/wasserdicht. Vermeiden Sie den Gebrauch der Kamera an Orten mit starkem Aufkommen von Staub, Wasser, Sand, usw.**

- Flüssigkeiten, Sand oder andere Fremdstoffe können in die Freiräume um das Objektiv, die Tasten usw. eindringen. Gehen Sie besonders vorsichtig vor, da es dadurch nicht nur zu Funktionsstörungen kommen kann, sondern die Kamera auch irreparabel beschädigt werden kann.
	- Sehr sandige oder staubige Orte.
	- Orte, an denen das Gerät mit Feuchtigkeit in Kontakt kommen kann, wie beispielsweise bei Regenwetter oder am Strand.

## **Fassen Sie niemals in den Objektivanschluss der Digitalkamera. Da der Sensor ein Präzisionsgerät ist, kann dies zu Funktionsstörungen oder Schäden führen.**

#### ∫ **Zu Kondensation (Bei Beschlagen der Linse, des Suchers oder des Monitors)**

- Kondensation tritt ein, wenn sich die Umgebungstemperatur oder -feuchtigkeit ändert. Kondensation sollte möglichst vermieden werden, da sie zur Verunreinigung der Linse, des Suchers und Monitors, zur Schimmelbildung und zur Fehlfunktion der Kamera führen kann.
- Falls sich Kondenswasser bildet, schalten Sie die Kamera für ca. 2 Stunden aus. Der Beschlag wird von alleine verschwinden, wenn sich die Kameratemperatur an die Außentemperatur annähert.

#### **Hinweise zur Firmware Ihres austauschbaren Objektivs**

Für eine reibungslose Aufnahme empfehlen wir Ihnen, ein Upgrade des austauschbaren Objektivs auf die neueste Version durchzuführen.

**• Um die neuesten Informationen zur Firmware einzusehen oder die Firmware herunterzuladen, besuchen Sie die unten aufgeführte Support-Seite: http://panasonic.jp/support/global/cs/dsc/**

(Diese Website steht nur auf Englisch zur Verfügung.)

• Um die Firmware-Version des austauschbaren Objektivs zu überprüfen, bringen Sie es am Kameragehäuse an und wählen Sie [Firmware-Anz.] im [Setup]-Menü.

# **Standardzubehör**

Kontrollieren Sie vor dem Gebrauch der Kamera, dass alle Zubehörteile mitgeliefert wurden.

Die Produktnummern beziehen sich auf den Stand von Mai 2015. Änderungen sind vorbehalten.

Gehäuse der Digitalkamera

(Wird in dieser Bedienungsanleitung als **Kameragehäuse** bezeichnet.)

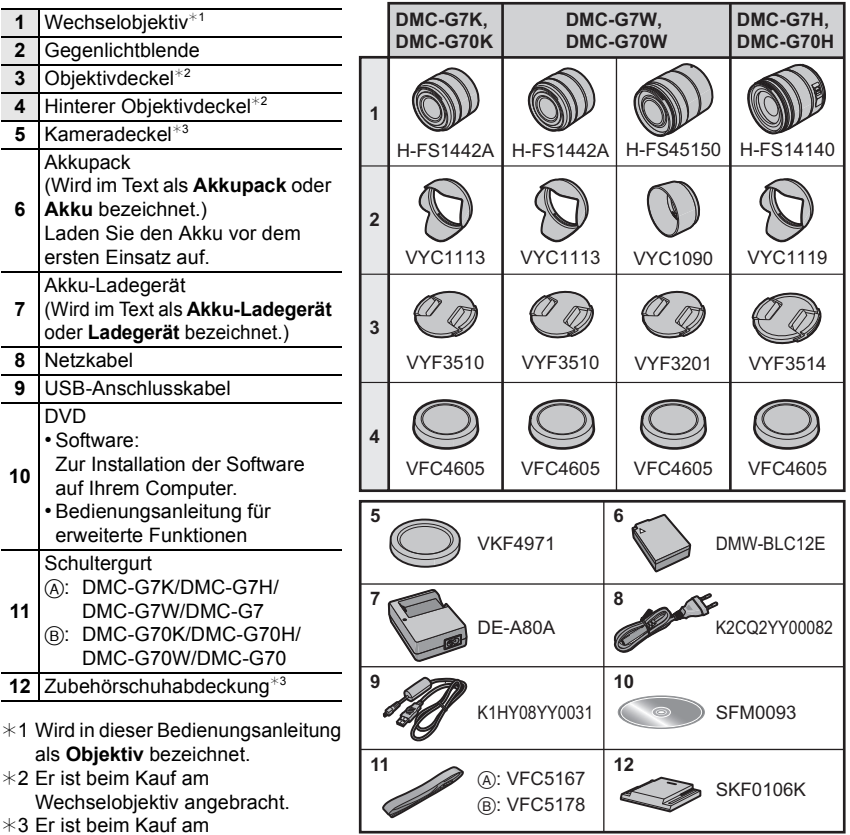

- Kameragehäuse angebracht. • SD-Speicherkarte, SDHC-Speicherkarte und SDXC-Speicherkarte werden im Text allgemein als **Karte** bezeichnet.
- **• Die Speicherkarte ist als Sonderzubehör erhältlich.**
- Die Beschreibung in dieser Bedienungsanleitung basiert auf dem wechselobjektiv (H-FS1442A).
- Einige Digitalkamera-Kits sind in einigen Regionen möglicherweise nicht käuflich erhältlich.
- Wenden Sie sich an Ihren Händler oder an Panasonic, wenn Sie mitgeliefertes Zubehör verlieren und Ersatz benötigen. (Alle Teile des Zubehörs sind separat erhältlich.)

# **Bezeichnungen und Funktionen der Bauteile**

# ∫ **Kameragehäuse**

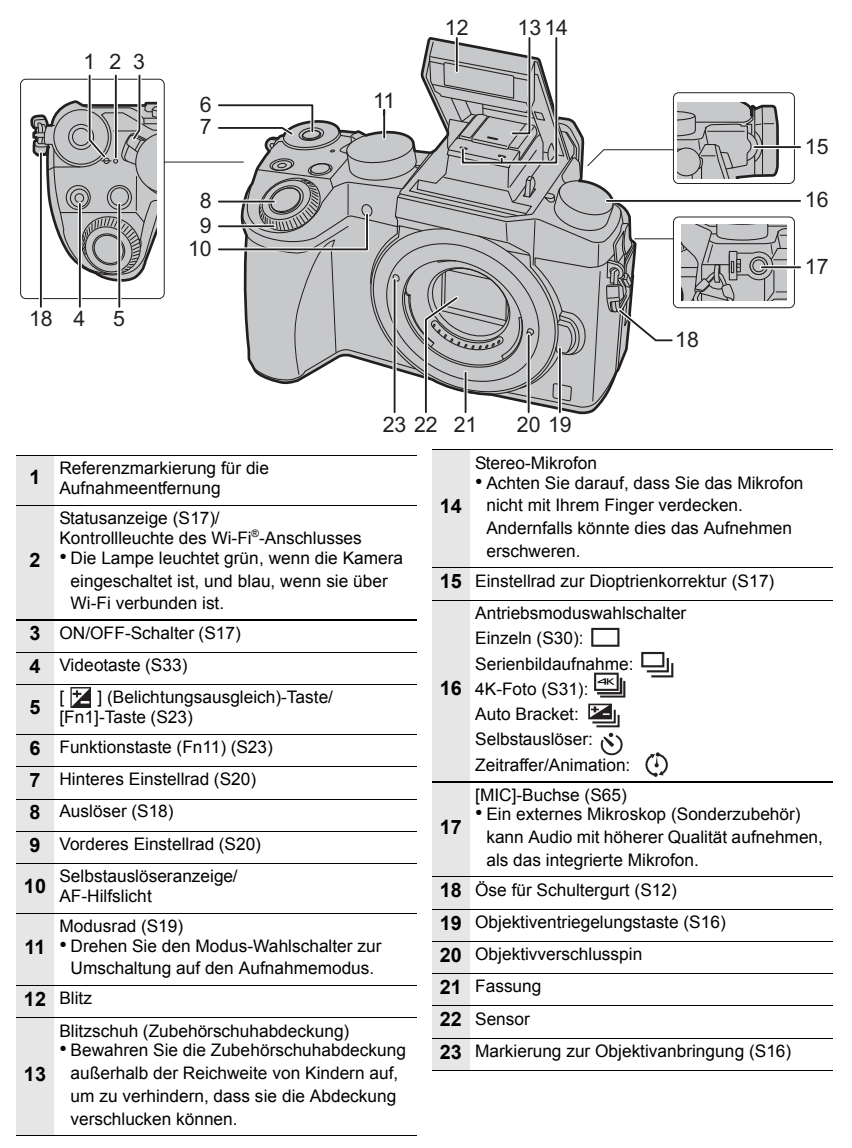

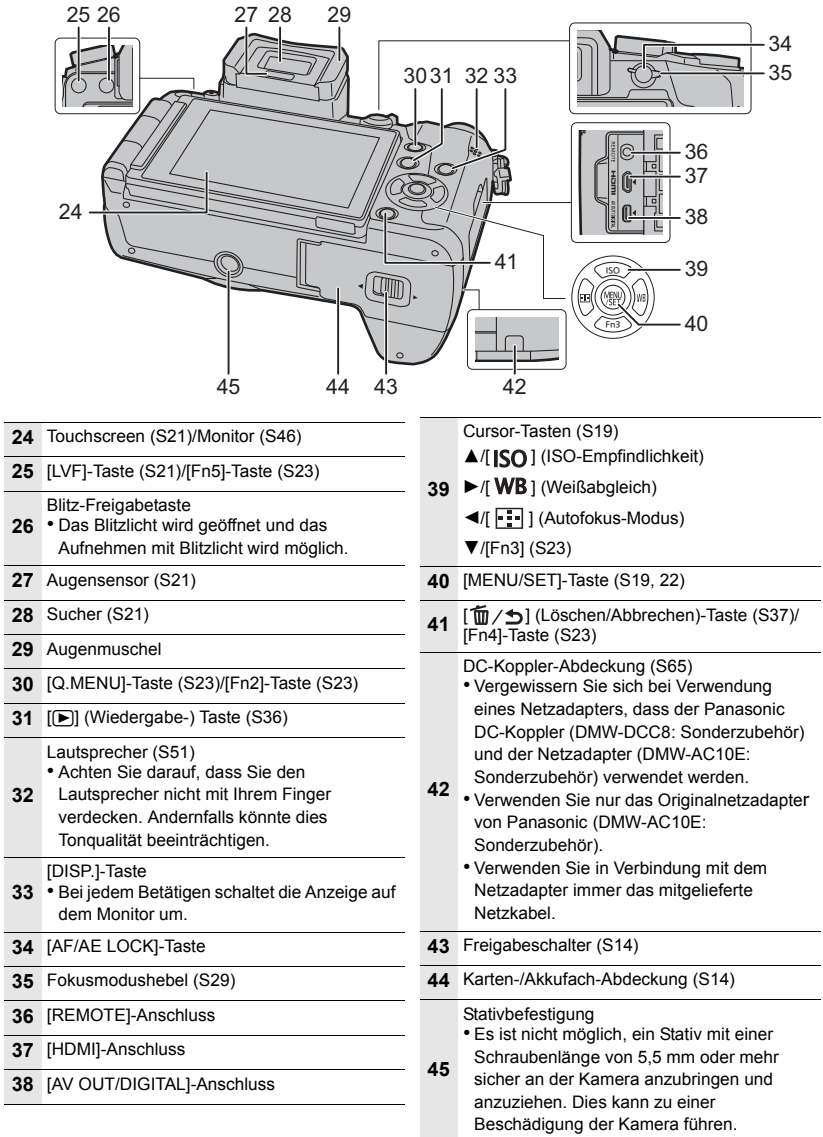

 $\overline{\phantom{a}}$ 

## ∫ **Objektiv**

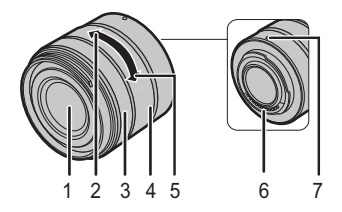

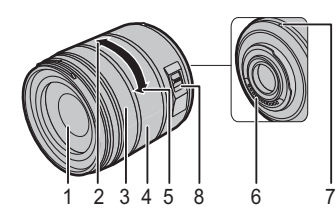

**H-FS1442A H-FS45150**

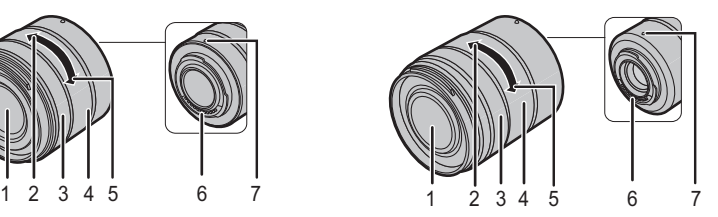

- **H-FS14140** 1 Linsenoberfläche
	- 2 Tele
	- 3 Fokusring (S29)
	- 4 Zoom-Ring
	- 5 Weitwinkel
	- 6 Kontaktpunkt
	- 7 Markierung zur Objektivanbringung (S16)
	- 8 [O.I.S.] Schalter

# **Vorbereitung**

• Schalten Sie die Kamera aus.

# **Schultergurt befestigen**

**• Die Kamera sollte mit dem Schultergurt gesichert werden, um ein versehentliches Herunterfallen zu verhindern.**

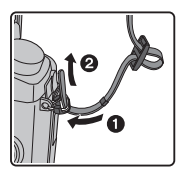

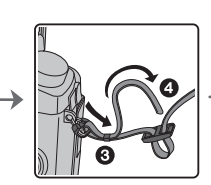

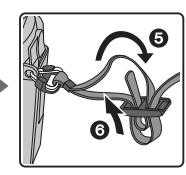

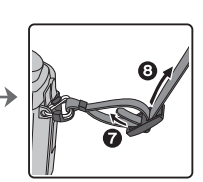

- Befestigen Sie nach Ausführung der Schritte 1 bis 3 auch die andere Seite des Schultergurts entsprechend.
- Legen Sie den Gurt über die Schulter.
	- Der Gurt darf nicht um den Hals getragen werden.
	- Es könnte sonst zu Verletzungen oder Unfällen kommen.
- Bewahren Sie den Schultergurt außer Reichweite von Kindern auf.
	- Es könnte zu Unfällen kommen, wenn sich der Gurt versehentlich um den Hals wickelt.

# **Aufladen des Akkus**

#### **Der folgende Akku kann mit diesem Gerät verwendet werden DMW-BLC12E.**

- **1 Achten Sie beim Einsetzen des Akkus auf die richtige Ausrichtung.**
- **2 Schließen Sie das Netzkabel an.**
	- Die [CHARGE]-Anzeige (A) leuchtet auf und der Ladevorgang beginnt.

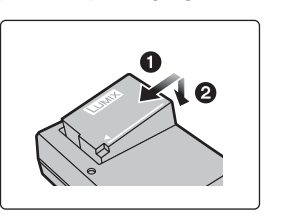

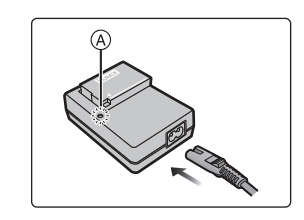

#### ∫ **Informationen zur [CHARGE] Anzeige**

- **Ein: Aufladen.**
- **Aus: Akku ist aufgeladen. (Ziehen Sie das Ladegerät aus der Stromnetzdose und entnehmen Sie den Akku nach beendeter Aufladung.)**

#### **• Wenn die [CHARGE] Anzeige blinkt**

- Die Akku-Temperatur ist zu hoch oder zu niedrig. Der Akku sollte nochmals bei einer Raumtemperatur zwischen 10 °C und 30 °C aufgeladen werden.
- Die Kontakte des Ladegeräts oder des Akkus sind schmutzig. In diesem Fall wischen Sie den Schmutz mit einem trockenen Tuch ab.

#### ∫ **Ladedauer**

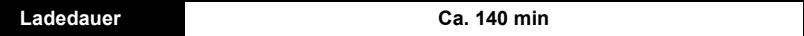

**• Die angezeigte Ladedauer gilt für vollständig entladene Akkus.** 

**Die Ladedauer kann je nach den Bedingungen, unter denen der Akku verwendet wurde, unterschiedlich sein.**

**Die Ladedauer für Akkus in besonders warmer/kalter Umgebung oder von Akkus, die lange Zeit nicht verwendet wurden, kann länger als üblich sein.**

# **Einsetzen/Herausnehmen des Akkus**

- **• Verwenden Sie nur Originalakkus von Panasonic (DMW-BLC12E).**
- **• Falls andere Akkus verwendet werden, übernehmen wir keine Garantie für die Qualität dieses Produkts.**

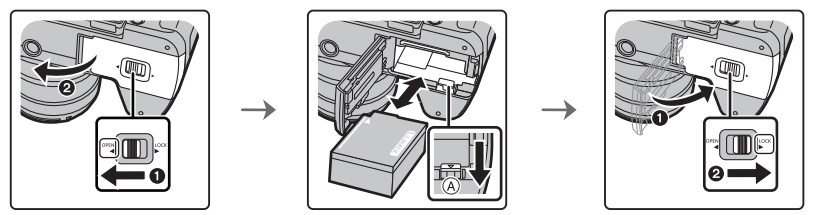

• Achten Sie auf die Ausrichtung des Akkus. Legen Sie den Akku vollständig ein, bis er hörbar eingerastet ist und prüfen Sie dann, ob er durch den Hebel (A) arretiert wird. Den Hebel (A) in die Pfeilrichtung schieben, um den Akku zu entfernen.

## **Einsetzen/Herausnehmen der Karte (Sonderzubehör)**

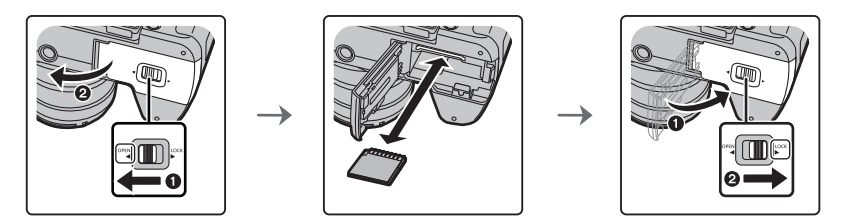

• Schieben Sie die Karte sicher hinein, bis ein Klicken zu vernehmen ist. Achten Sie dabei auf die Einschubrichtung.

Drücken Sie, um die Karte zu entfernen, auf diese, bis ein Klicken zu hören ist, und ziehen Sie die Karte dann nach oben heraus.

#### ∫ **Mit diesem Gerät benutzbare Karten**

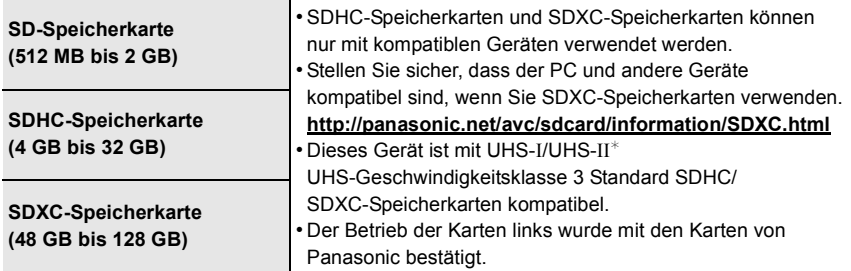

 $*$  UHS-I/UHS-II ist ein Highspeed-Schnittstellenstandard für SD-Speicherkarten. UHS-II unterstützt eine theoretische Übertragungsrate, die ca. drei mal schneller ist als die von UHS-I. ∫ **Hinweise zur Video-/4K-Foto-Aufnahme und Geschwindigkeitsklassen-Ratings** Je nach [Aufnahmeformat] (S34) und [Aufn.-Qual.] (S34) eines Videos ist die benötigte Karte anders. Um 4K-Fotos aufzunehmen, benötigen Sie eine Karte mit einem Geschwindigkeitsklassen-Rating, das die Aufnahme von 4K-Fotos unterstützt. Verwenden Sie eine Karte, die mit den folgenden Nennwerten der SD-Geschwindigkeitsklasse oder UHS-Geschwindigkeitsklasse übereinstimmt.

• Die SD- und die UHS-Geschwindigkeitsklasse sind die Geschwindigkeitsstandards für kontinuierliches Schreiben. Zur Kontrolle der Klasse, siehe die beschriftete Seite, usw. der Karte.

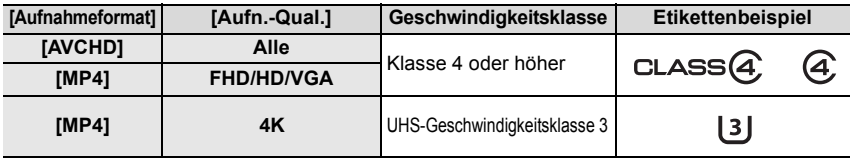

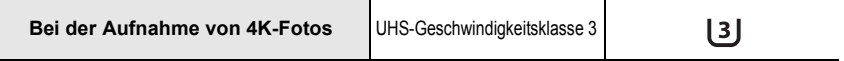

**• Die neuesten Informationen dazu finden Sie auf folgender Website. http://panasonic.jp/support/global/cs/dsc/**

(Diese Website steht nur auf Englisch zur Verfügung.)

• Bewahren Sie die Speicherkarte außerhalb der Reichweite von Kindern auf, damit diese die Karte nicht verschlucken können.

# **Formatieren der Karte (Initialisierung)**

Formatieren Sie die Karte, bevor Sie ein Bild mit diesem Gerät aufnehmen.

**Da Daten nach dem Formatieren nicht wiederhergestellt werden können, sichern Sie die benötigten Daten im Voraus.**

**Wählen Sie das Menü aus. (S22)**

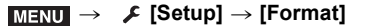

• Es wird der Bestätigungsbildschirm angezeigt. Der Vorgang wird bei Auswahl von [Ja] ausgeführt.

# **Anbringen/Entfernen des Objektivs**

• Wechseln Sie Objektive an Orten mit wenig Schmutz- oder Staubaufkommen.

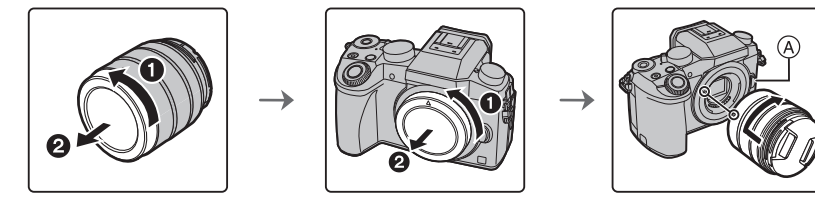

**• Drücken Sie nicht die Objektiventriegelungstaste** A **wenn Sie ein Objektiv anschließen.**

## ∫ **Abnehmen des Objektives**

- **1 Bringen Sie den Objektivdeckel an.**
- **2 Während Sie die Objektiv-Freigabetaste** B **drücken, drehen Sie das Objektiv in Pfeilrichtung, bis es stoppt und nehmen Sie es dann ab.**

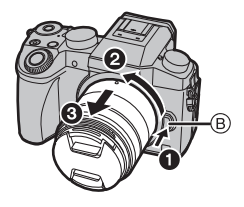

# **Öffnen/Einstellen des Monitors**

Bei Auslieferung dieser Kamera ist der Monitor in das Kameragehäuse eingeklappt. Der Monitor lässt sich wie unten gezeigt öffnen.

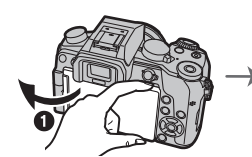

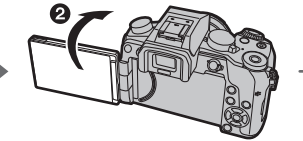

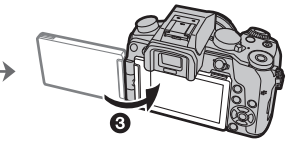

- **1** Monitor öffnen. (Maximal 180°)
- **2** Der Monitor lässt sich um 180° nach vorn drehen.
- 3 Bringen Sie den Monitor in die Normalposition zurück.
- **• Drehen Sie den Monitor erst, nachdem Sie ihn weit genug geöffnet haben. Wenden Sie dabei nicht zuviel Kraft an, um ihn nicht zu beschädigen.**
- Wenn Sie den Monitor nicht verwenden, sollten Sie ihn so schließen, dass der Bildschirm nach innen zeigt, um Schmutzablagerungen und Kratzer zu vermeiden.

# **Datum/Uhrzeit einstellen (Uhreinstellung)**

**• Die Uhr ist bei Auslieferung der Kamera nicht eingestellt.**

- **1 Schalten Sie die Kamera ein.**
	- **• Wenn die Kamera eingeschaltet wird, leuchtet die**  Statusanzeige @ grün auf.
- **2 Drücken Sie [MENU/SET].**
- **3 Wählen Sie mit** 3**/**4 **die Sprache und drücken Sie [MENU/SET].**
- **4 Drücken Sie [MENU/SET].**
- **5 Wählen Sie mit** 2**/**1 **die Positionen (Jahr, Monat, Tag, Stunde, Minute) und nehmen Sie die gewünschte Einstellung mit ▲/▼ vor.**

- **6 Drücken Sie zur Einstellung [MENU/SET].**
- **7 Wenn [Die Einstellung der Uhr ist abgeschlossen.] angezeigt wird, drücken Sie [MENU/SET].**
- **8 Wenn [Bitte Ursprungsort einstellen] angezeigt wird, drücken Sie [MENU/SET].**
- **9 Drücken Sie** 2**/**1 **zur Auswahl der Heimatregion und dann [MENU/SET].**

# **Dioptrieneinstellung**

**Richten Sie die Dioptrie entsprechend Ihrer Sehkraft ein, so dass die im Sucher angezeigten Zeichen klar erkennbar sind.**

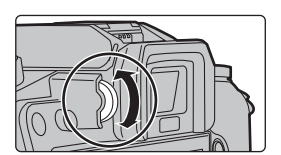

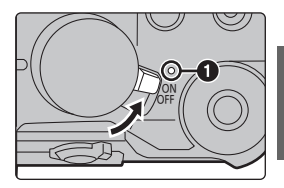

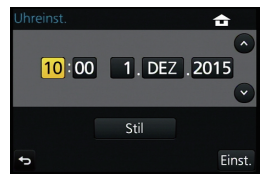

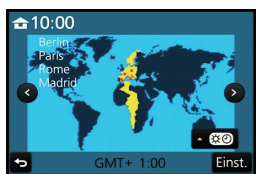

# **Basisbetriebe**

# **Auslöser (Bilderaufnahme)**

Der Auslöser funktioniert in zwei Schritten. Drücken Sie ihn, um eine Aufnahme zu machen.

# **Drücken Sie zum Scharfstellen den Auslöser halb herunter.**

- A Blendenwert
- B Verschlusszeit
- C Fokusanzeige
- Es werden der Blendenwert und die Verschlusszeit angezeigt. (Die Anzeige blinkt rot, wenn die richtige Belichtung nicht erzielt wurde, es sei denn, es wurde das Blitzlicht eingestellt.)
- Wenn das Motiv scharf gestellt ist erscheint die Fokusanzeige. (Wenn das Motiv nicht scharf gestellt ist blinkt die Anzeige)

# **Drücken Sie die Auslösetaste ganz herunter (drücken Sie sie weiter nach unten) und fotografieren Sie.**

- **• Wenn das Bild richtig scharf gestellt ist, wird es aufgenommen, wenn [Fokus/ Auslöse-Prior.] zuvor auf [FOCUS] gestellt wurde.**
- Der Fokusbereich unterscheidet sich je nach verwendetem Objektiv.
- Auch während de Menü-Bedienung oder Bildwiedergabe können Sie die Kamera direkt auf Aufnahmebereit stellen, wenn Sie den Auslöser halb drücken.

# **Videotaste (Aufnahme von Videos)**

Drücken Sie die Videotaste, um die Videoaufnahme zu starten und zu stoppen.

# **Durch Drücken der Videotaste starten Sie die Aufnahme.**

• Lassen Sie die Videotaste direkt nach dem Druck los.

# **Durch erneutes Drücken der Videotaste halten Sie die Aufnahme an.**

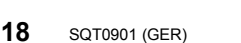

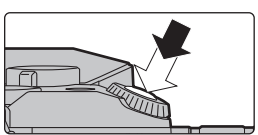

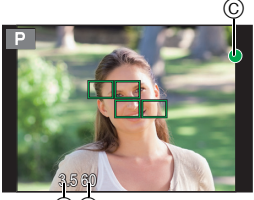

AB

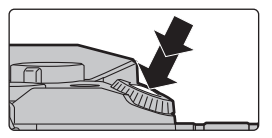

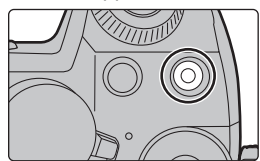

# **Modus-Wahlschalter (Auswahl eines Aufnahmemodus)**

# **Wählen Sie den Modus durch Drehen des Modusrads.**

**• Drehen Sie das Modusrad langsam zur Auswahl des gewünschten Modus.**

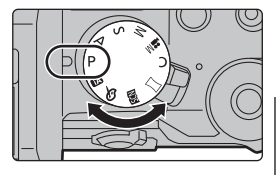

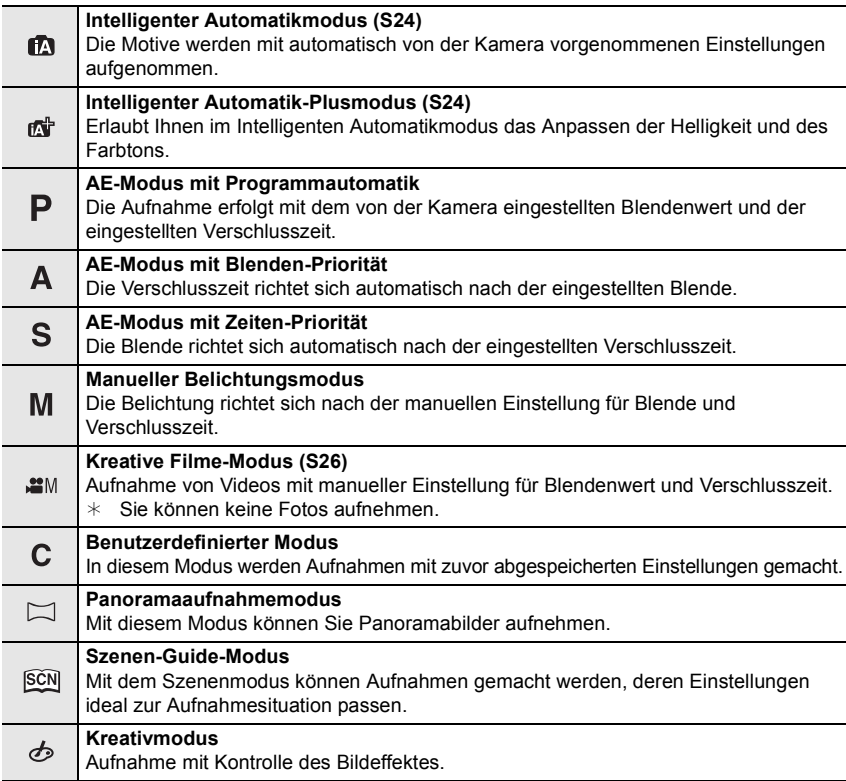

# **Cursortasten/[MENU/SET]-Taste**

#### **Betätigen der Cursortaste:**

**Auswahl von Optionen oder Einrichten von Werten, usw. Betätigen von [MENU/SET]:**

## **Bestätigung der Einstellungen usw.**

• In dieser Bedienungsanleitung werden die Cursortasten hoch, runter, links und rechts als  $\triangle$ / $\P$ / $\triangle$ / $\triangleright$  dargestellt.

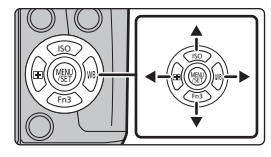

# **Vorderes Einstellrad/Hinteres Einstellrad**

#### **Drehen:**

#### **Die Auswahl von Optionen oder die Einstellung von Werten erfolgt während den verschiedenen Einstellungen.**

• Diese Bedienungsanleitung beschreibt die Bedienvorgänge des vorderen Einstellrads/hinteren Einstellrads wie folgt:

Beispiel: Drehen des vorderen Einstellrads nach links oder rechts

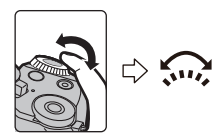

Beispiel: Drehen des hinteren Einstellrads nach links oder rechts

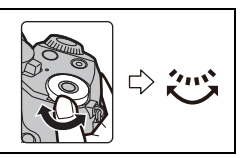

Erlaubt Ihnen das Einstellen der Blende, der Verschlusszeit und anderer Einstellungen in den Modi  $P/A/S/M$ .

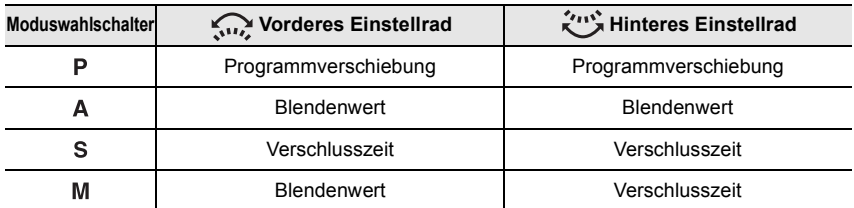

• In [Rad-Einstellungen] im Menü [Individual] können Sie die Betriebsverfahren des hinteren und vorderen Einstellrads ändern.

## **Temporäres Ändern der Elemente, die den vorderen/hinteren Einstellrädern zugeordnet sind ([Wahlrad-Funktion])**

Sie können die Elemente, die den vorderen/hinteren Einstellrädern zugeordnet sind, temporär mit der Funktionstaste ändern, der [Wahlrad-Funktion] zugeordnet ist. [Wahlrad-Funktion] ist zum Kaufzeitpunkt [Fn11] zugeordnet. (S23)

• Sie können die Elemente, die den vorderen/hinteren Einstellrädern temporär zugeordnet werden sollen, in [Einstell, Wahlrad] in [Rad-Einstellungen] im Menü [Individual] einstellen.

## **1 Drücken Sie [Fn11].**

- Es wird ein Guide angezeigt, der die Elemente zeigt, die den vorderen/hinteren Einstellrädern temporär zugeordnet sind.
- **0** 98 **WB**
- **2 Drehen Sie die vorderen/hinteren Einstellräder, während der Guide angezeigt wird.**
	- Die Einstellung des Elements, das Sie dem gedrehten Einstellrad zugeordnet haben, wird geändert. Um die Einstellung des Elements zu ändern, das dem anderen Einstellrad zugeordnet ist, drehen Sie dieses.

## **3 Drücken Sie [MENU/SET] und stellen Sie ein.**

- Wenn der Aufnahmebildschirm angezeigt wird, werden die ursprünglichen Zuordnungseinstellungen für die Einstellräder wiederhergestellt.
- Elemente, die temporär den vorderen/hinteren Einstellrädern zugeordnet sind, können nur verwendet werden, während der Guide (Schritt **1**) oder der Einstellungsbildschirm (Schritt **2**) angezeigt wird. Wenn Sie ein Menü anzeigen oder die Kamera ausschalten, während Sie Einstellungen vornehmen, werden die ursprünglichen Zuordnungseinstellungen wiederhergestellt.

ロヷョ Fn5

# **[LVF]-Taste (Umschalten zwischen Monitor und Sucher)**

Drücken Sie [LVF], um zwischen Monitor und Sucher umzuschalten.

- A [LVF]-Taste
- (B) Augensensor

# **Drücken Sie [LVF].**

• Der Monitor/Sucher wird wie folgt umschalten:

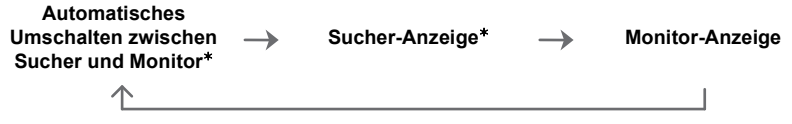

¢ Wenn [Augen-Sensor AF] im Menü [Individual] auf [ON] gestellt ist, passt die Kamera automatisch den Fokus an, wenn der Augensensor aktiviert wird.

## ■ Hinweise zum automatischen Sucher/zur Monitorumschaltung

Das automatische Umschalten zwischen Sucher und Monitor ermöglicht dem Augensensor, die Anzeige automatisch auf den Sucher umzuschalten, wenn Sie Ihr Auge oder einen Gegenstand nähern.

# **Touch Panel (Touch-Bedienung)**

Das Touch-Panel dieses Geräts ist kapazitiv. Berühren Sie das Panel direkt mit Ihrem bloßen Finger.

# ∫ **Berühren Sie**

Touchscreen berühren und wieder loslassen.

• Achten Sie bei der Auswahl von Funktionen mit dem Touch-Panel darauf, die Mitte des gewünschten Symbols zu berühren.

## ∫ **Ziehen**

Eine Bewegung, ohne den Touchscreen loszulassen. Kann zum Umschalten zum nächsten Bild während der Wiedergabe, usw. verwendet werden.

# ∫ **Auf- und Zuziehen (vergrößern/verkleinern)**

Ziehen Sie das Touch-Panel mit zwei Fingern auf (vergrößern) und zu (verkleinern).

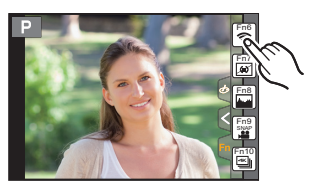

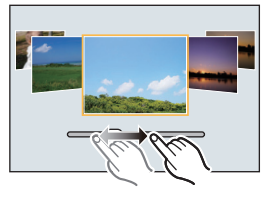

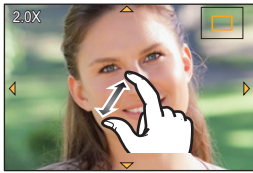

# **Menüpunkte einstellen**

**1 Drücken Sie [MENU/SET].**

- **2 Drücken Sie zur Auswahl der Menüoption**  3**/**4 **der Cursortaste und drücken Sie [MENU/SET].**
- **3 Drücken Sie zur Auswahl der Einstellung**  3**/**4 **der Cursortaste und drücken Sie [MENU/SET].**
	- Je nach der Menüoption erscheint diese Einstellung unter Umständen nicht oder wird anders angezeigt.

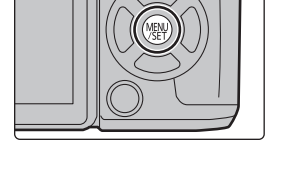

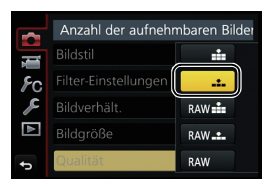

# ∫ **Schließen des Menüs**

**Drücken Sie [ ] oder drücken Sie den Auslöser halb herunter.**

## ∫ **In andere Menüs wechseln**

z.B.: Umschalten aus dem Menü [Rec] zum Menü [Setup].

- **1 Drücken Sie** 2**.**
- **2 Drücken Sie** 3**/**4 **zur Auswahl eines Menüauswahlsymbols, wie [**  $f$  **].** 
	- Sie können die Symbole zum Umschalten des Menüs auch durch Drehen des vorderen Einstellrads auswählen.
- **3 Drücken Sie [MENU/SET].**
	- Wählen Sie danach eine Menüposition aus und stellen Sie sie ein.

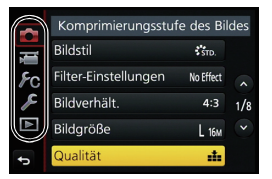

# **Direktes Aufrufen von häufig verwendeten Menüs (Quick Menu)**

Über die Schnelleinstellung lassen sich bestimmte Menüeinstellungen besonders einfach finden.

- Die Funktionen, die mithilfe des Quick-Menüs eingestellt werden können, werden vom Modus oder dem Anzeigestil, in dem sich die Kamera befindet, festgelegt.
	- **1 Drücken Sie [Q.MENU], um das Quick Menu anzuzeigen.**
- **2 Drehen Sie das vordere Einstellrad zur Auswahl der Menüoption.**

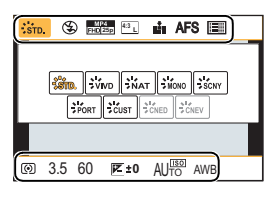

- **3 Drehen Sie das hintere Einstellrad zur Auswahl der Einstellung.**
- **4 Drücken Sie [Q.MENU], um das Menü zu schließen, sobald die Einstellung abgeschlossen ist.**

# **Häufig verwendete Funktionen zu Tasten zuordnen (Funktionstasten)**

Sie können Aufnahmefunktionen etc. zu spezifischen Buttons und Symbolen zuordnen.

**1 Wählen Sie das Menü aus. (S22)**

> **[Individual]** > **[Fn-Tasteneinstellung]**  $MENU \rightarrow$ 

- **2 Wählen Sie mit** 3**/**4 **[Einstellung im Rec-Modus] oder [Einstellung im Wdgb.-Modus] und drücken Sie dann [MENU/SET].**
- **3 Drücken Sie** 3**/**4 **zur Auswahl der Funktionstaste, der Sie eine Funktion zuordnen möchten, und anschließend [MENU/SET].**

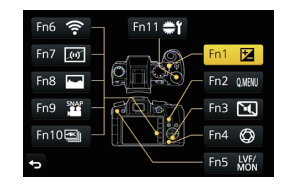

- **4 Drücken Sie** 3**/**4 **zur Auswahl der Funktion, die Sie zuordnen möchten, und anschließend [MENU/SET].**
	- Je nach der Funktionstaste können bestimmte Funktionen nicht zugeordnet werden.

# **Aufnahme von Fotos mithilfe der Automatikfunktion** (Intelligenter Automatikmodus)

# **Aufnahmemodus:**

Auf diese Weise stellt die Kamera die optimalen Einstellungen für das Objekt und die Szene ein. Es wird daher empfohlen, die Einstellungen der Kamera zu überlassen und aufzunehmen, ohne sich darüber Gedanken zu machen.

# **1 Stellen Sie den Moduswahlschalter auf [**¦**].**

• Die Kamera wechselst entweder in den zuletzt verwendeten Intelligenten Automatikmodus oder Intelligenten Plus-Automatikmodus. Zum Kaufzeitpunkt ist der Modus auf den Intelligenten Plus-Automatikmodus gestellt. (S24)

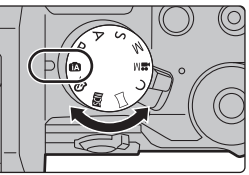

- **2 Richten Sie den Bildschirm am Motiv aus.**
	- Sobald die Kamera die optimale Szene erkannt hat, wird das Symbol der betreffenden Szene zwei Sekunden lang blau angezeigt, danach wechselt die Farbe auf das sonst übliche Rot. (Automatische Szenenerkennung)

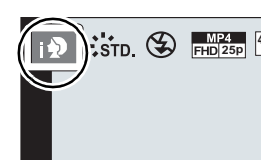

# ∫ **Umschalten zwischen Intelligentem Plus-Automatikmodus und Intelligentem Automatikmodus**

**1 Drücken Sie [MENU/SET].**

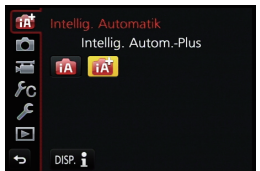

- **2 Drücken Sie** 2**.**
- **Drücken Sie ▲/▼ zur Auswahl der Registerkarte [**  $\mathbb{C}$  **| oder [**  $\mathbb{L}$  **].**
- **4 Drücken Sie ► zur Auswahl von [**  $f(x)$ ] oder [  $f(x)$  ] und anschließend [MENU/ **SET].**
	- Wenn [DISP.] gedrückt wird, wird die Beschreibung des gewählten Modus angezeigt.

# **Aufnahme von Nachtszenen ([iHand-Nachtaufn.])**

Beim Einrichten von [iHand-Nachtaufn.] auf [ON] und wenn [國] bei Nachtaufnahmen ohne Stativ ermittelt wird, werden die Bilder von Nachtszenen bei hoher Serienbildgeschwindigkeit aufgenommen und zu einem einzigen Bild zusammengesetzt. Dieser Modus ist nützlich, wenn Sie herrliche Nachtaufnahmen mit minimalen Verwacklungen und Rauschen ohne ein Stativ erstellen möchten.

> **[Rec]** > **[iHand-Nachtaufn.]** > **[ON]/[OFF]** MENU

# **Kombinieren von Bildern in einem einzelnen Bild mit reichhaltiger Farbabstufung ([iHDR])**

Wenn [iHDR] auf [ON] eingestellt ist, und es zum Beispiel einen starken Kontrast zwischen dem Hintergrund und dem Motiv gibt, werden mehrere Standbilder mit verschiedenen Belichtungen aufgenommen und zu einem abstufungsreichen Standbild kombiniert. [iHDR] funktioniert automatisch nach Bedarf. Wenn dies der Fall ist, wird [ ] auf dem Bildschirm angezeigt.

# > **[Rec]** > **[iHDR]** > **[ON]/[OFF]** MENU

**Bilder mit verschwommenem Hintergrund aufnehmen (Steuerung zum Defokussieren)**

# Aufnahmemodus: **[7]**

Sie können die Unschärfe des Hintergrunds mühelos durch Prüfen des Bildschirms einstellen.

- **1 Betätigen Sie [Fn4], um den Konfigurationsbildschirm aufzurufen.**
- **2 Stellen Sie die Verschwommenheit durch Drehen des hinteren Einstellrads ein.**
	- Drücken Sie [MENU/SET], um zum Aufnahmebildschirm zurückzukehren.

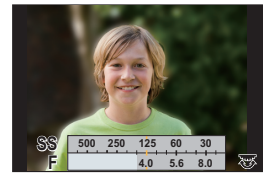

# **Aufnahme von Bildern durch Ändern der Helligkeit oder des Farbtons**

# **Aufnahmemodus:**

Mit diesem Modus können Sie die Helligkeit und den Farbton auf Ihre bevorzugten Einstellungen von den Kamera-Einstellungen ändern.

## **Einrichten der Helligkeit**

- **1** Drücken Sie [  $\mathbb{Z}$  ].<br>2 Drehen Sie zur Ant
- **2 Drehen Sie zur Anpassung der Helligkeit das hintere Einstellrad.**

• Drücken Sie [  $\mathbb Z$  ] erneut, um zum Aufnahmebildschirm zurückzukehren.

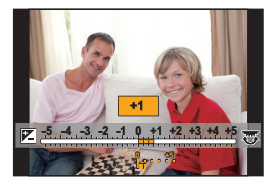

## **Einrichten der Farbe**

- **1 Betätigen Sie** 1**, um den Konfigurationsbildschirm aufzurufen.**
- **2 Drehen Sie zur Anpassung der Farbe das hintere Einstellrad.**
	- Dadurch wird die Farbe des Bildes von einer rötlichen zu einer bläulichen Farbe korrigiert.
	- Drücken Sie [MENU/SET], um zum Aufnahmebildschirm zurückzukehren.

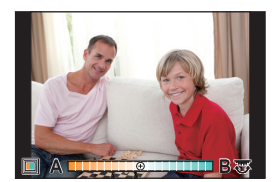

# **Aufnahme von Videos mit manuell eingestelltem Blendenwert/eingestellter Verschlusszeit (Kreative Filme-Modus)**

# **Aufnahmemodus:**

Blendenwert und Verschlusszeit lassen sich beim Aufnehmen von Videos manuell ändern.

# **1** Stellen Sie den Moduswahlschalter auf [ $\equiv M$ ].<br>2 Wählen Sie das Menü aus. (S22)

# **2 Wählen Sie das Menü aus. (S22)**

 $MENU \rightarrow MINU$  [Video]  $\rightarrow$  [Bel.-Modus]

# **3 Drücken Sie** 3**/**4 **zur Auswahl von [P], [A], [S] oder [M] und anschließend [MENU/SET].**

• Der Bedienvorgang zum Ändern des Blendenwerts oder der Verschlusszeit ist derselbe wie der Bedienvorgang zur Einstellung des Moduswahlschalters auf  $P$ ,  $A$ , S oder M.

# **4 Starten Sie die Aufnahme.**

• Drücken Sie die Videotaste oder den Auslöser, um die Videoaufnahme zu starten. (Fotos können nicht aufgenommen werden.)

# **5 Stoppen Sie die Aufnahme.**

• Drücken Sie die Videotaste oder den Auslöser, um die Videoaufnahme zu stoppen.

# **Einstellen der Bildqualität und -größe**

# **Einstellen des Bildformats**

# Anwendbare Modi: **EIMPASM**=MCC图6

Hier können Sie das Bildseitenverhältnis der Aufnahmen so wählen, dass es zum gewünschten Ausdruck oder Wiedergabemodus passt.

## > **[Rec]** > **[Bildverhält.]** MENU

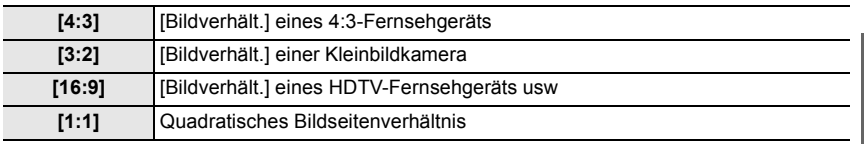

• Die Bildränder werden bei der Ausgabe auf Papier unter Umständen abgeschnitten; überprüfen Sie das Bild daher vor dem Ausdrucken.

# **Einstellen der Pixelzahl**

# Anwendbare Modi: **【A**nt】 **P** AS M = **C** C 图8

#### Stellen Sie die Anzahl der Pixel ein.

Je höher die Anzahl der Pixel, desto feiner erscheinen die Details der Aufnahmen, auch wenn Abzüge in größeren Formaten erstellt werden.

# > **[Rec]** > **[Bildgröße]** MENU

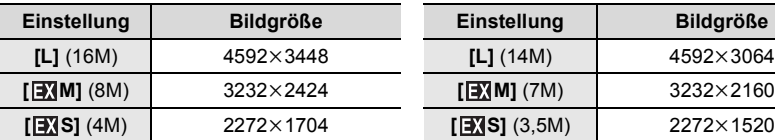

#### **Bei Aspektverhältnis [16:9]. Bei Aspektverhältnis [1:1].**

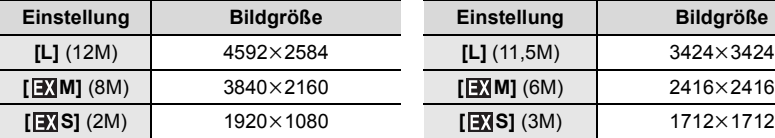

## **Bei Bildverhältnis [4:3]. Bei Aspektverhältnis [3:2].**

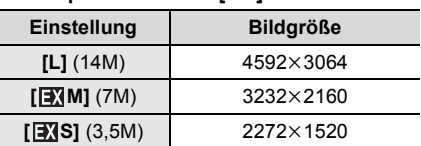

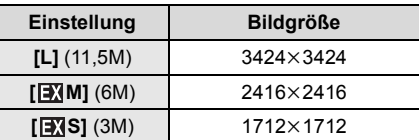

# **Einstellen der Kompressionsrate von Bildern ([Qualität])**

# Anwendbare Modi: 18**r** PASM=MCD图6

Stellen Sie die Komprimierungsrate ein, mit der die Aufnahmen gespeichert werden sollen.

# > **[Rec]** > **[Qualität]** MENU

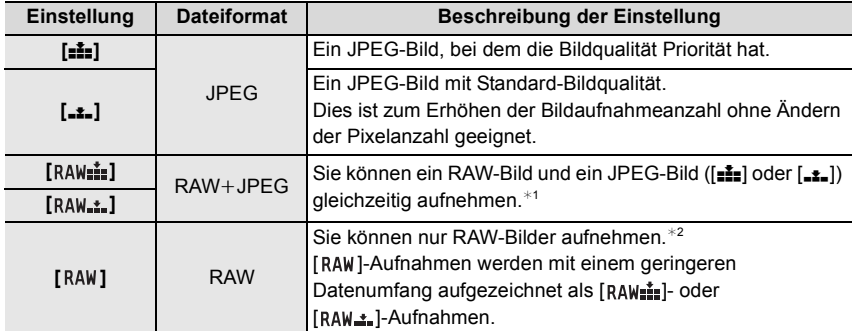

¢1 Wenn Sie eine RAW-Datei von der Kamera löschen, wird auch die zugehörige JPEG-Datei gelöscht.

¢2 Fest auf die maximale Anzahl an Aufzeichnungspixeln ([L]) für das jeweilige Bildseitenverhältnis eingestellt.

• Sie können RAW-Bilder in [RAW-Verarbeitung] im [Wiederg.]-Menü bearbeiten. (S38)

• Zum Bearbeiten und Editieren von RAW-Dateien auf einem PC, verwenden Sie die Software "SILKYPIX Developer Studio" by Ichikawa Soft Laboratory auf der DVD (mitgeliefert).

# **Manuelle Fokuseinstellung**

# Anwendbare Modi: **個個PASMPIS**

Mit dieser Funktion sollten Sie dann arbeiten, wenn der Fokus fest eingestellt bleiben soll oder wenn der Abstand zwischen Objektiv und Motiv feststeht und Sie den Autofokus nicht aktivieren wollen.

**Bei Verwendung eines austauschbaren Objektivs (H-FS1442A/H-FS45150/H-FS14140) mit Fokusring Drehen in Richtung** A**:** Fokussieren eines in der Nähe befindlichen Objektes **Drehen in Richtung** B**:** Fokussieren eines entfernten Objektes

- **1 Stellen Sie den Fokusmodushebel auf [MF].**
- **Drücken Sie ◀ ( <del>...</del>** ).
- **3 Drücken Sie** 3**/**4**/**2**/**1**, um die**

**Fokusposition einzustellen und drücken Sie [MENU/SET].**

- Der Hilfsbildschirm wird angezeigt, wobei der Bereich vergrößert wird. (MF-Hilfe)
- Durch Drücken von [DISP.] kehrt die Fokusposition auf die Mitte zurück.

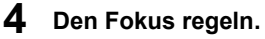

- $(A)$  Indikator für  $\infty$  (Unendlichkeit)
- B MF-Hilfe (vergrößerter Bildschirm)
- C Peaking
- D MF-Anzeige
- Die scharf gestellten Bereiche werden hervorgehoben. (Peaking)
- Sie können überprüfen, ob sich der Fokuspunkt an der nahen oder fernen Seite befindet. (MF-Anzeige)

Sie können folgende Vorgänge ausführen:

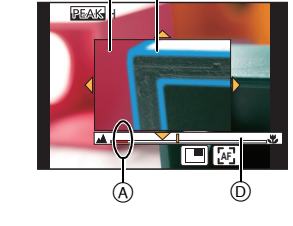

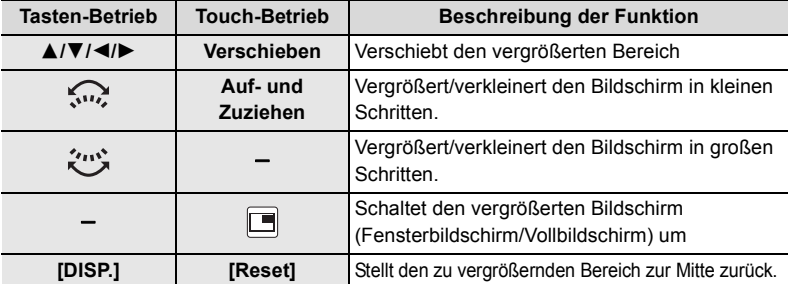

# **5 Drücken Sie den Auslöser halb herunter.**

- Die Hilfsbildschirm wird sich schließen. Es wird der Aufnahmebildschirm angezeigt.
- Sie können den Hilfsbildschirm auch durch Drücken von [MENU/SET] schließen.

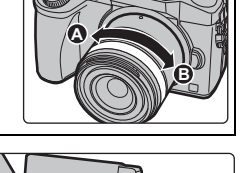

AFS/ AFF r 2 MF

(B

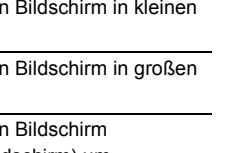

# **Wählen eines Drive-Modus**

Anwendbare Modi: **①**<br> **C** <br> **Anwendbare Modi: ①<br>
<br>
<b>C** <br>
<br> **A** 

Sie können ändern, was die Kamera macht, wenn Sie den Auslöser drücken.

# **Drehen des Antriebsmodus-Wahlschalters.**

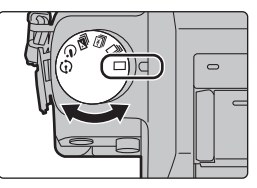

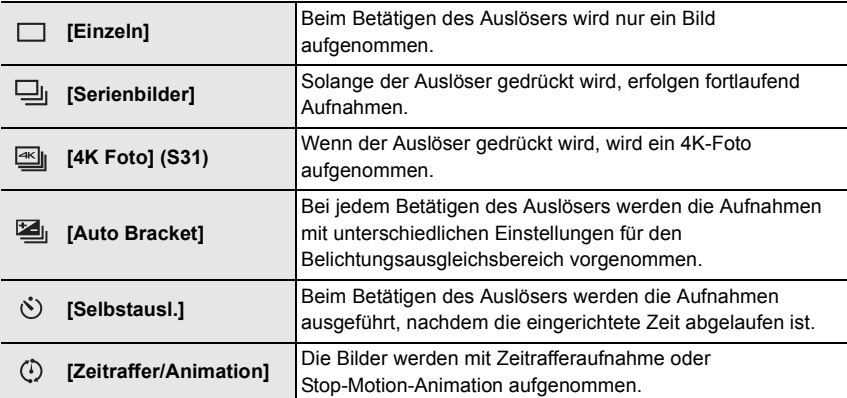

# **Aufnahme von 4K-Fotos**

# **Anwendbare Modi:**

Drücken Sie den Auslöser zur Aufnahme eines 4K-Fotos. Sie können den gewünschten Moment aus einer Serienaufnahme mit 30 Einzelbildern/Sekunde auswählen und diesen Moment als Bild mit (ca.) 8 Millionen Pixeln speichern.

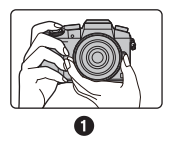

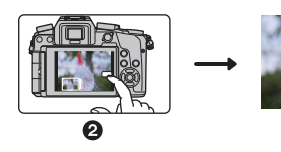

- **1** Nehmen Sie ein 4K-Foto <sup>2</sup> Wählen Sie und auf. speichern Sie Bilder.
- **3** Das Bild ist fertiggestellt.
- Verwenden Sie eine Karte der UHS-Geschwindigkeitsklasse 3, um 4K-Fotos aufzunehmen. (S15)

#### • Bei der Aufnahme von 4K-Serienbildern ist der Bildwinkel etwas schmaler. **1** Stellen Sie den Antriebsmoduswahlschalter auf [শ্রা].

• Die Einstellungen werden für die 4K-Foto-Aufnahme optimiert. Die Aufnahmemethode ist standardmäßig auf [ $\text{M}$ ] ([4K-Serienbilder]) gestellt.

B

# **2 Wählen Sie das Menü aus. (S22)**

> **[Rec]** > **[4K Foto]**  $MENU \rightarrow$ 

# **3 Wählen Sie mit** 3**/**4 **den Menüpunkt aus und drücken Sie dann [MENU/SET].**

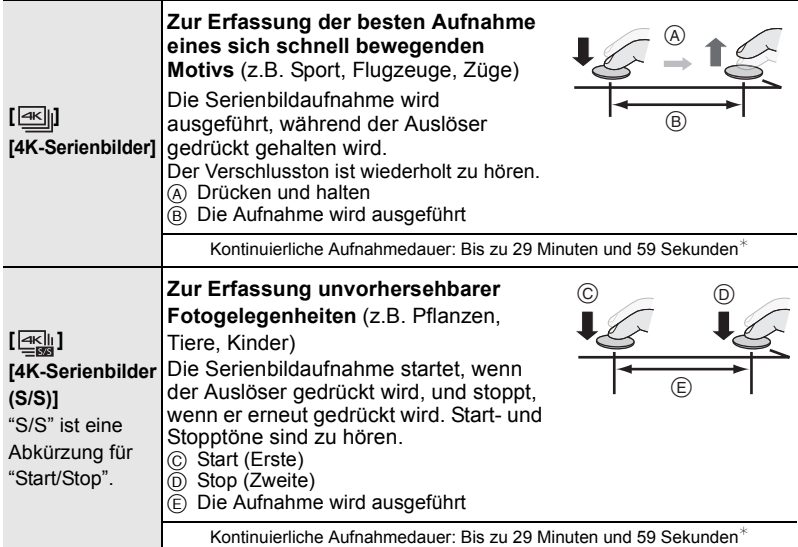

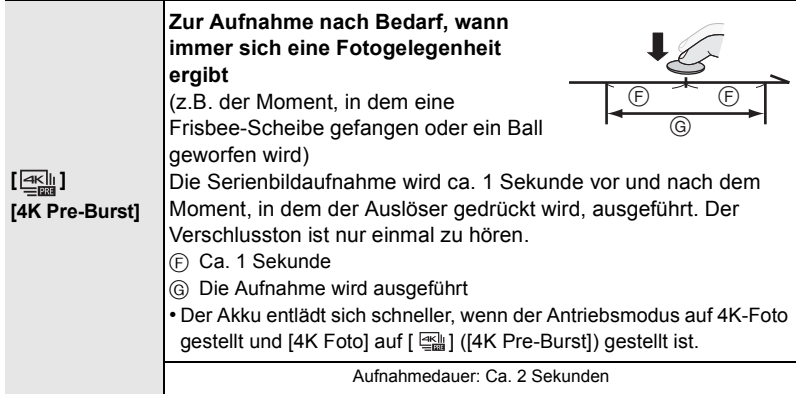

 $*$  Die Aufnahme wird ohne Unterbrechung fortgesetzt, auch wenn die Dateigröße 4 GB überschreitet, aber die Datei wird getrennt gespeichert/separat wiedergegeben.

# **4 Drücken Sie den Auslöser halb herunter.**

• Es wird der Aufnahmebildschirm angezeigt. Sie können denselben Vorgang auch durch Berühren und Halten von [  $\text{m}$  /  $\text{m}$ ] bis der Aufnahmebildschirm angezeigt wird, ausführen.

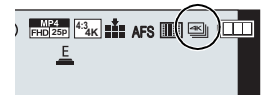

# **5 Drücken Sie den Auslöser, um die Aufnahme auszuführen.**

- Nach der 4K-Burst-Fotoaufnahme wird eine 4K-Burst-Datei gespeichert. 4K-Burst-Dateien werden als Videos im MP4-Format gespeichert.
- Wenn [Autowiederg.] aktiviert ist, wird der Bildauswahlbildschirm automatisch angezeigt. Um die Aufnahme fortzusetzen, drücken Sie den Auslöser halb herunter, um den Aufnahmebildschirm anzuzeigen.

## **Auswahl und Speichern von Bildern aus einer 4K-Burst-Datei**

#### **• Das Bild wird im JPEG-Format gespeichert.**

• Das Bild wird mit Aufnahmeinformationen (Exif-Informationen), wie Verschlusszeit, Blende und ISO-Empfindlichkeit, gespeichert.

Durch Einstellung von [Wiedergabe] im [Wiederg.]-Menü auf [4K Foto] können Sie ausschließlich 4K-Burst-Dateien und daraus erstellte Bilder wiedergeben.

• Details finden Sie in der "Bedienungsanleitung für erweiterte Funktionen (PDF-Format)".

# **Videoaufnahmen**

# Anwendbare Modi: **[A] @** P A S M **E**  $\mathbb{E}$  G  $\cong$  **@** A

In diesem Modus können Sie Full-HD-Videoaufnahmen machen, die mit dem AVCHD-Format kompatibel sind, oder Videoaufnahmen im Format MP4. Darüber hinaus kann die Kamera 4K-Videos in MP4 aufnehmen. (S35) Die Tonaufzeichnung erfolgt in Stereo.

# **1 Durch Drücken der Videotaste starten Sie die Aufnahme.**

- A Vergangene Aufnahmedauer
- B Verfügbare Aufnahmezeit
- Die Aufnahme von Videos ist in allen Modi möglich.
- Die Anzeige des Aufnahmestatus (rot) © blinkt bei Videoaufnahmen.
- Vergeht etwa 1 Minute, ohne dass ein Vorgang ausgeführt wird, verlischt ein Teil der Anzeige. Betätigen Sie [DISP.] oder berühren Sie den Monitor, um die Anzeige wieder erscheinen zu lassen.
- Lassen Sie die Videotaste direkt nach dem Druck los.
- **2 Durch erneutes Drücken der Videotaste halten Sie die Aufnahme an.**

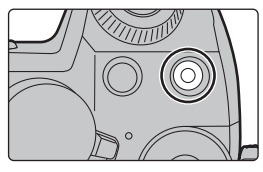

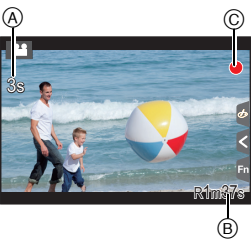

• Die Aufnahme von Standbildern ist auch während der Videoaufnahme durch vollständiges Herunterdrücken des Auslösers möglich.

- Wenn die Umgebungstemperatur hoch ist oder kontinuierlich ein Video aufgenommen wird, kann die Kamera [  $\triangle$  ] anzeigen und die Aufnahme zum eigenen Schutz gestoppt werden. Warten Sie, bis die Kamera abgekühlt ist.
- Es empfiehlt sich, bei der Aufnahme von Videos einen voll aufgeladenen Akku oder einen Netzadapter (DMW-AC10E: Sonderzubehör) zu verwenden.
- Wird ein Netzadapter (DMW-AC10E: Sonderzubehör) verwendet und es kommt während der Aufnahme von Videos zum Stromausfall oder der Netzadapter (DMW-AC10E: Sonderzubehör) wird von der Stromquelle getrennt, wird die Aufnahme gestoppt.
- Diese Zeitangaben gelten für eine Umgebungstemperatur von 23 °C und eine Luftfeuchtigkeit von 50%RH.

Bitte beachten Sie, dass die Zeitangaben Richtwerte darstellen.

- Die tatsächliche Aufnahmedauer bezeichnet die für Aufnahmen verfügbare Zeit, wenn Aktionen wie das Ein- oder Ausschalten, Starten/Stoppen der Aufnahme, etc. wiederholt ausgeführt werden.
- AVCHD Videos: Die Aufnahme stoppt, wenn die kontinuierliche Aufnahmedauer 29 Minuten und 59 Sekunden überschreitet.
- MP4-Videos mit einer [Aufn.-Qual.]-Größe von [FHD], [HD] oder [VGA]:
- Die Aufnahme stoppt, wenn die kontinuierliche Aufnahmedauer 29 Minuten und 59 Sekunden oder die Dateigröße 4 GB überschreitet.
- Da die Dateigröße mit [FHD] zunimmt, wird die Aufnahme mit [FHD] vor 29 Minuten und 59 Sekunden stoppen.
- MP4-Videos mit einer [Aufn.-Qual.]-Größe von [4K]:
- Die Aufnahme stoppt, wenn die kontinuierliche Aufnahmedauer 29 Minuten und 59 Sekunden überschreitet.

(Sie können die Aufnahme ohne Unterbrechung fortsetzen, auch wenn die Dateigröße 4 GB überschreitet, aber die Videodatei wird getrennt aufgenommen/separat wiedergegeben.)

#### ∫ **Einstellung des Formats, der Größe und Aufnahmebildrate**

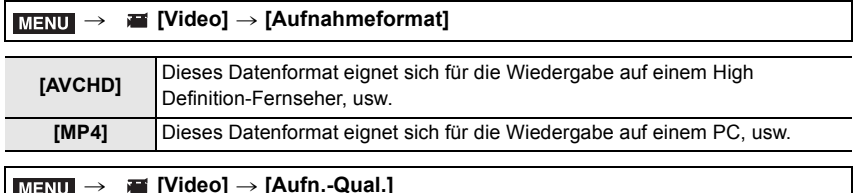

#### **Wenn [AVCHD] ausgewählt ist**

**MENU** 

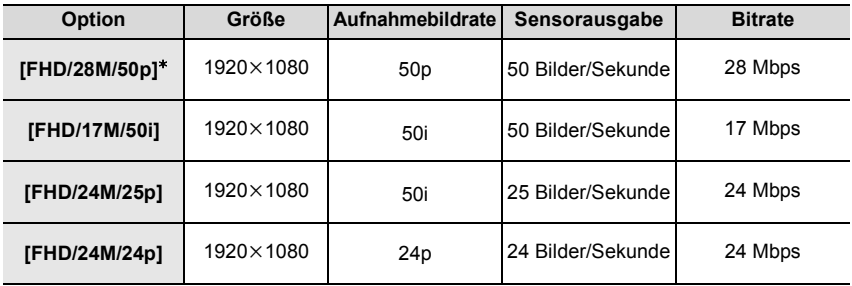

¢ AVCHD Progressive

#### **Wenn [MP4] ausgewählt ist**

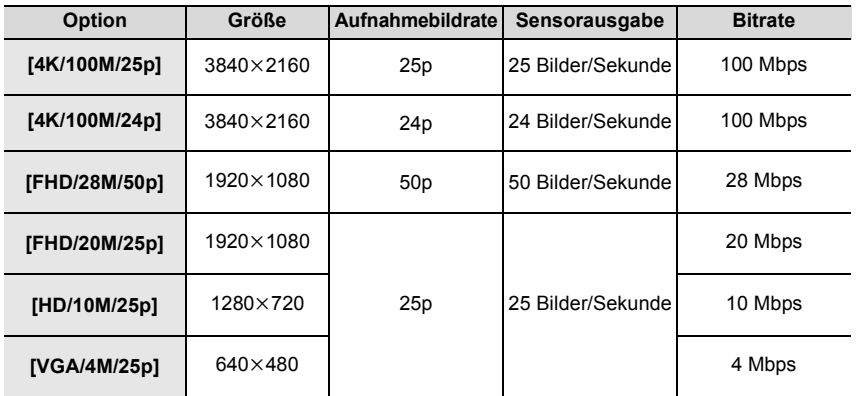

# **Aufnahme von Bildern in 4K**

# Anwendbare Modi: **12 面中FASME**NCLI图6

Sie können detailreiche Videos in 4K erstellen, indem Sie Videos mit einer in [Aufn.-Qual.] auf [4K] eingestellten Größe aufzeichnen.

- Verwenden Sie für die Aufnahme von Videos in 4K eine Karte der UHS-Geschwindigkeitsklasse 3. (S15)
- Der Bildwinkel von Videos in 4K ist enger als der Bildwinkel von Videos in anderen Größen.

#### **Zur Aufnahme von Bildern in 4K:**

- **■** Stellen Sie [Aufnahmeformat] im Menü [Video] auf [MP4] ein. (S34)
- 2 Stellen Sie [Aufn.-Qual.] im Menü [Video] auf [4K/100M/25p] oder [4K/100M/24p] ein. (S34)
- 3 Durch Drücken der Videotaste starten Sie die Aufnahme.
- 4 Stoppen Sie die Aufzeichnung durch erneutes Drücken der Videotaste.

# **Wiedergabe von Fotos**

**1 Drücken Sie auf [**(**].**

# **2** Drücken Sie ◀/▶.

- 2: Vorherige Aufnahme wiedergeben
- ►: Nächste Aufnahme wiedergeben

# **Senden eines Bildes an einen Web-Dienst**

Wenn Sie ▼ drücken, wenn Bilder eins nach dem anderen angezeigt werden, können Sie einfach ein Bild an einen Web-Dienst senden.

• Details finden Sie in der "Bedienungsanleitung für erweiterte Funktionen (PDF-Format)".

# **Wiedergabe von Videos**

Dieses Gerät ist ausschließlich für das Abspielen von Videos in den Formaten AVCHD und MP4 ausgelegt.

• Videos werden mit dem Videosymbol ([.<sup>0.0</sup>]) angezeigt.

# **Drücken Sie ▲ zur Wiedergabe.**

A Videoaufnahmezeit

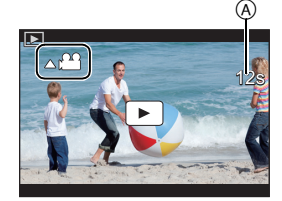

## ∫ **Bedienvorgänge während der Video-Wiedergabe**

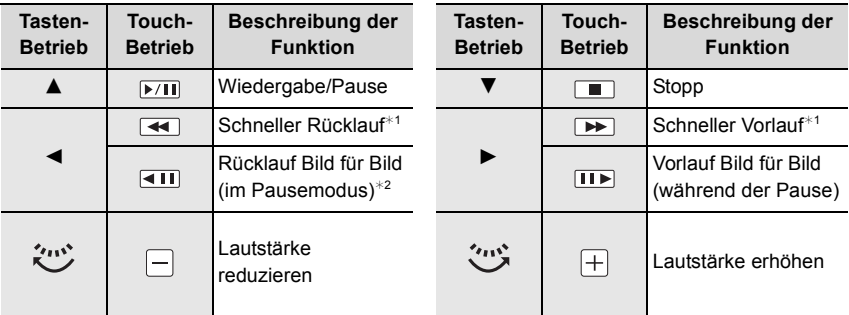

 $*$  1 Die Vorlauf-/Rücklaufgeschwindigkeit erhöht sich, wenn Sie erneut  $\blacktriangleright$ / $\blacktriangleleft$  drücken.

 $*$  2 Wenn ein mit [AVCHD] aufgenommenes Video Bild für Bild zurückgespult wird, werden dessen Einzelbilder in Abständen von ca. 0,5 Sekunden angezeigt.

• Wenn Sie [MENU/SET] während einer Pause drücken, können Sie ein Bild von einem Video erstellen.

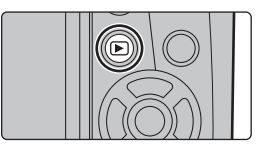

# **Aufnahmen löschen**

**Einmal gelöschte Aufnahmen können nicht wiederhergestellt werden.**

## **Einzelne Aufnahmen löschen**

- **1 Wählen Sie das zu löschende Bild im Wiedergabemodus und drücken Sie anschließend [ 而].** 
	- Der gleiche Vorgang kann durch Betätigen von  $\lceil \frac{2}{10} \rceil$ ausgeführt werden.
- **2 Gehen Sie mit** 3 **auf [Einzeln löschen] und drücken Sie dann [MENU/SET].**
	- Es wird der Bestätigungsbildschirm angezeigt. Das Bild wird bei Auswahl von [Ja] gelöscht.

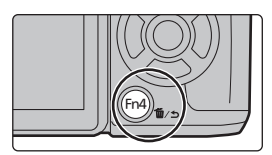

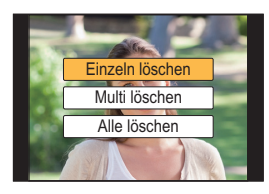

## **So löschen Sie mehrere Bilder (bis zu 100**¢**) oder alle Bilder**

- $*$  Bildgruppen werden als einzelne Bilder behandelt. (Alle Bilder der gewählten Bildgruppe werden gelöscht.)
	- **Drücken Sie im Wiedergabemodus [面].**
	- **2 Wählen Sie mit** 3**/**4 **[Multi löschen] oder [Alle löschen] und drücken Sie dann [MENU/SET].**
		- $\cdot$  [Alle löschen]  $\rightarrow$  Es wird der Bestätigungsbildschirm angezeigt. Das Bild wird bei Auswahl von [Ja] gelöscht.
		- Alle Bilder, außer den als Favoriten markierten, können gelöscht werden, wenn [Alle löschen außer favoriten] beim Einstellen von [Alle löschen] gewählt wird.
- **3 (Bei Auswahl von [Multi löschen]) Betätigen Sie** 3**/**4**/**2**/**1 **zur Auswahl des Bildes und dann [MENU/SET] zum Einstellen.** (Wiederholen Sie diesen Schritt.)
	- [fil erscheint auf den ausgewählten Bildern. Wenn Sie noch einmal auf [MENU/SET] drücken, wird die vorgenommene Einstellung aufgehoben.
- **4 (Bei Auswahl von [Multi löschen]) Drücken Sie** 2 **zur Auswahl von [Ausführ.] und drücken Sie zum Ausführen anschließend auf [MENU/SET].**
	- Es wird der Bestätigungsbildschirm angezeigt. Das Bild wird bei Auswahl von [Ja] gelöscht.

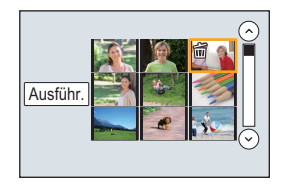

# **Verwenden des [Wiederg.] Menüs**

# **[RAW-Verarbeitung]**

Sie können die im RAW-Format aufgenommenen Bilder bearbeiten. Die bearbeiteten Bilder werden im JPEG-Format gespeichert. Sie können kontrollieren, wie Effekte auf jedem Bild während der Bearbeitung angewandt werden.

**1 Wählen Sie das Menü aus. (S22)**

> **[Wiederg.]** > **[RAW-Verarbeitung]** MENU

- **2 Wählen Sie RAW-Bilder mit** 2**/**1 **und drücken Sie anschließend [MENU/SET].**
- **3 Drücken Sie** 3**/**4**, um die gewünschte Option zu wählen.**

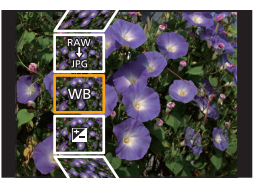

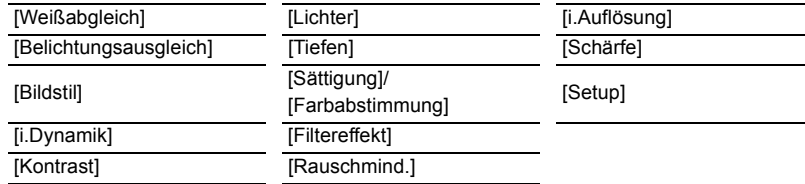

- **4 Drücken Sie [MENU/SET] und stellen Sie ein.**
	- Die Einstellungsmethode unterscheidet sich je nach Option.
- **5 Drücken Sie [MENU/SET].**
	- Dieser Vorgang bringt Sie in Schritt **3** auf den Bildschirm zurück. Um andere Optionen einzurichten, wiederholen Sie die Schritte **3** bis **5**.
- **6 Wählen Sie [Verarb. starten] mit** 3**/**4 **aus und drücken Sie anschließend [MENU/SET].**
	- Der Bestätigungsbildschirm wird angezeigt. Bei Auswahl von [Ja] wird der Vorgang ausgeführt.

Verlassen Sie nach dem Ausführen das Menü.

## ∫ **Einstellung der Optionen**

Wenn Sie eine Option auswählen wird der Einstellungsbildschirm angezeigt.

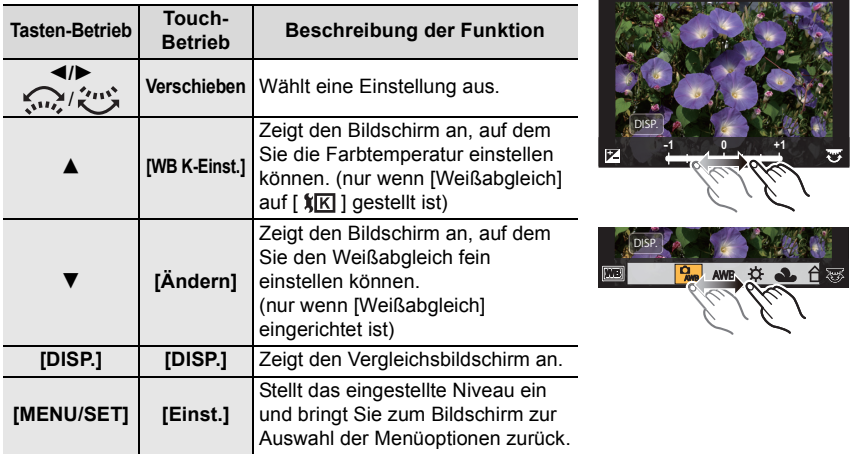

• Wenn [Rauschmind.], [i.Auflösung] oder [Schärfe] ausgewählt ist, kann der Vergleichsbildschirm nicht angezeigt werden.

• Wenn Sie das Bild zweimal berühren wird es vergrößert. Wenn Sie das Bild zweimal berühren, wenn es vergrößert ist, wird es auf die ursprüngliche Größe reduziert.

Auf dem Vergleichsbildschirm können Sie folgende Vorgänge für Einstellungen verwenden: A Aktuelle Einstellung

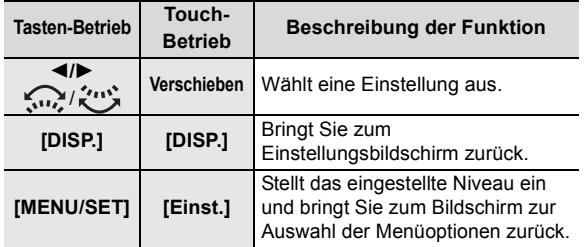

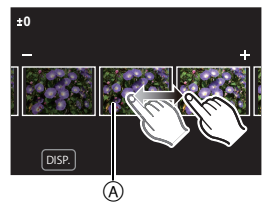

• Wenn Sie das Bild zweimal in der Mitte berühren wird es vergrößert. Wenn Sie [[5]] berühren, wird das Bild auf die ursprüngliche Größe reduziert.

#### **Einstellung [Setup]**

Wenn Sie eine Option auswählen, wird der Bildschirm, der Sie zur Auswahl von [Anpassungen wdhrst.], [Farbraum] oder [Bildgröße] auffordert, angezeigt.

 $\bigcap$  Drücken Sie  $\bigtriangleup/\nabla$  zur Auswahl einer Option und anschließend [MENU/SET].

- Wenn Sie [Anpassungen wdhrst.] auswählen, wird ein Bestätigungsbildschirm angezeigt. Durch die Auswahl von [Ja] wird der Vorgang ausgeführt und Sie kehren zum Bildschirm zur Auswahl der Menüoptionen zurück.
- <sup>2</sup> Drücken Sie ▲/▼, um eine Einstellung auszuwählen und drücken Sie [MENU/SET].

# Was man mit der Wi-Fi<sup>®</sup>-Funktion machen kann

• Die Kamera kann nicht zur Verbindung mit einer öffentlichen WLAN-Verbindung benutzt werden.

#### **Kontrolle mit einem Smartphone oder einem Tablet-PC (S40)**

- Aufnehmen mit einem Smartphone (S42)
- Wiedergabe von Bildern auf der Kamera (S42)
- Speichern von auf der Kamera gespeicherten Bildern (S43)
- Senden von Bildern an ein SNS (S43)
- Schreiben von Ortsdaten auf Bildern, die in der Kamera gespeichert sind (S43)
- Kombinieren von Videos, die mit Snap Movie auf einem Smartphone aufgenommen wurden (S44)

#### **Anzeige von Bildern auf einem Fernsehgerät Drahtloses Drucken Beim Senden von Bildern an ein AV-Gerät Senden von Bildern an den PC Gebrauch von WEB-Diensten**

Ab hier bezieht sich diese Bedienungsanleitung sowohl auf Smartphones als auch Tablets unter der Bezeichnung "Smartphones", soweit nicht anders vermerkt.

• Details finden Sie in der "Bedienungsanleitung für erweiterte Funktionen (PDF-Format)".

# ∫ **Die [Wi-Fi]-Taste**

In dieser Bedienungsanleitung wird eine Funktionstaste, der [Wi-Fi] zugeordnet ist, als [Wi-Fi]-Taste bezeichnet. (Zum Kaufzeitpunkt ist [Wi-Fi] zu [Fn6] zugeordnet.) • Siehe auf S23 für Details zur Funktionstaste.

# **Schritte zum Starten der [Wi-Fi]-Funktion**

- $\bigcirc$  Berühren Sie [ $\bigcirc$ ].
- $\bullet$  Berühren Sie  $[\frac{F_{\text{R6}}}{\},]$ .

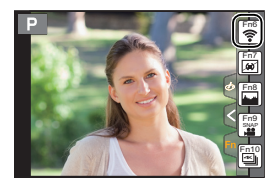

# **Kontrolle mit einem Smartphone oder einem Tablet-PC**

**Installieren der Smartphone-/Tablet-App "Image App"**

"Image App" ist eine von Panasonic bereitgestellte Anwendung. **• OS** App für Android™: Android 4.0 oder höher

App für iOS: iOS 6.0 oder höher (Bitte beachten Sie, dass das iPhone 3GS nicht unterstützt wird.)

- **1 Verbinden Sie das Smartphone mit einem Netzwerk.**
- **2 (Android) Wählen Sie "Google PlayTM Store".**

**(iOS) Wählen Sie "App StoreSM".**

- **3 Geben Sie "Panasonic Image App" oder "LUMIX" in das Suchfeld ein.**
- **4 Wählen Sie "Panasonic Image App" und installieren Sie die Anwendung.**
- Verwenden Sie die aktuelle Version.
- Stand der unterstützten Betriebssysteme: Mai 2015. Änderungen vorbehalten.
- Lesen Sie die [Hilfe] im Menü "Image App" für weitere Informationen zur Bedienung.
- Diese Funktion kann unter Umständen je nach dem Typ des verwendeten Smartphones nicht richtig benutzt werden.

Informationen zur "Image App" finden Sie auf der folgenden Support-Seite. **http://panasonic.jp/support/global/cs/dsc/**

(Diese Website steht nur auf Englisch zur Verfügung.)

• Beim Herunterladen der Anwendung über ein mobiles Netzwerk können hohe Gebühren für die Datenübertragung je nach den Details Ihres Vertrages entstehen.

# **An ein Smartphone oder einen Tablet-PC anschließen**

Für beide iOS-Geräte (iPhone/iPod touch/iPad) und Android-Geräte

# **Verbindungsaufbau ohne Passworteingabe**

Sie können leicht eine direkte Verbindung mit Ihrem Smartphone einrichten, ohne ein Passwort einzugeben.

**1 Wählen Sie das Menü auf der Kamera. (S22)**

> **[Setup]** > **[Wi-Fi]** > MENU **[Wi-Fi-Funktion]** > **[Neue Verbindung]** > **[Aufnahme & Ansicht über Fernbedienung]**

- Die benötigten Informationen zur Herstellung einer Verbindung zwischen dem Smartphone und diesem Gerät (SSID) werden angezeigt.
	- A SSID
- Sie können die Informationen auch durch Drücken von [Wi-Fi] auf der Kamera anzeigen.
- **2 Schalten Sie die Wi-Fi-Funktion im Einstellungsmenü des Smartphones ein.**
- **3 Wählen Sie die auf dem Bildschirm der Kamera angezeigte SSID aus.**
- **4 Starten Sie "Image App" auf dem Smartphone.**

• Der Bestätigungsbildschirm der Verbindung wird auf der Kamera angezeigt. Wählen Sie [Ja]. (Nur beim erstmaligen Herstellen der Verbindung) **Wenn [Wi-Fi-Passwort] auf die Standardeinstellung [OFF] gestellt ist, können Dritte** 

**Wi-Fi-Radiowellen und somit Kommunikationsinhalte abfangen. Legen Sie für [Wi-Fi-Passwort] den Wert [ON] fest, um das Passwort zu aktivieren.**

• Details finden Sie in der "Bedienungsanleitung für erweiterte Funktionen (PDF-Format)".

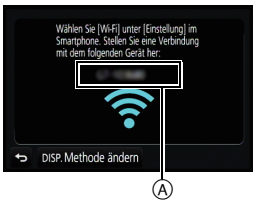

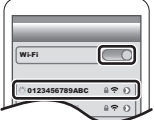

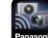

Für beide iOS-Geräte (iPhone/iPod touch/iPad) und Android-Geräte

## **Beenden der Verbindung**

**Beenden Sie nach der Verwendung die Verbindung zum Smartphone.**

**1 Wählen Sie das Menü auf der Kamera. (S22)**

> **[Setup]** > **[Wi-Fi]** > **[Wi-Fi-Funktion]** > **[Ja]**  MENU

• Sie können die Verbindung auch durch Drücken von [Wi-Fi] an der Kamera beenden.

**2 Schließen Sie "Image App" auf dem Smartphone.**

**(Wenn Sie ein iOS-Gerät verwenden)**

**Drücken Sie auf dem "Image App"-Bildschirm die Start-Taste, um die App zu schließen.**

**(Wenn Sie ein Android-Gerät verwenden)**

**Drücken Sie auf dem "Image App"-Bildschirm zweimal die Zurück-Taste, um die App zu schließen.**

# **Bilder mit einem Smartphone/Tablet aufnehmen (Fernaufnahme)**

- **1 Herstellen der Verbindung zu einem Smartphone. (S41)**
- **2 Bedienung des Smartphones.**
	- $\bigcirc$  Wählen Sie [ $\bigcirc$  ].
	- **2** Nehmen Sie ein Bild auf.
		- Die aufgenommenen Bilder werden auf der Kamera gespeichert.
		- Einige Einstellungen sind nicht verfügbar.

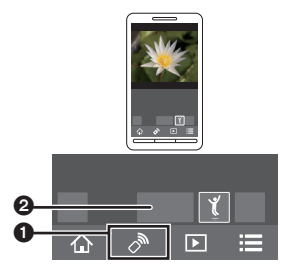

# **Wiedergabe von Bildern auf der Kamera**

- **1 Herstellen der Verbindung zu einem Smartphone. (S41)**
- **2 Bedienung des Smartphones.**

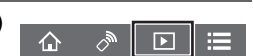

- $\bigcirc$  Wählen Sie [ $\triangleright$ ].
- 2 Berühren Sie das Bild, um es zu vergrößern.

# **Speichern von auf der Kamera gespeicherten Bildern**

- **1 Herstellen der Verbindung zu einem Smartphone. (S41)**
- **2 Bedienung des Smartphones.**

 $\bigcap$  Wählen Sie [ $\bigcap$ ].

2 Halten Sie ein Bild gedrückt und verziehen Sie es, um es zu speichern.

- Die Funktion kann oben, unten, links oder rechts nach Belieben zugeordnet werden.
- Bilder im RAW-Format, AVCHD-Videos, MP4-Videos mit einer [Aufn.-Qual.]-Größe von [4K] und 4K-Burst-Dateien können nicht gespeichert werden.
- 3D-Bilder (MPO-Format) werden als 2D-Bilder (JPEG-Format) gespeichert.

# **Senden von Bildern auf der Kamera an ein SNS**

- **1 Herstellen der Verbindung zu einem Smartphone. (S41)**
- **2 Bedienung des Smartphones.**
	- $\bigcirc$  Wählen Sie [ $\triangleright$ ].
	- 2 Halten Sie ein Bild gedrückt und verziehen Sie es, um es an ein SNS etc. zu senden.
		- Das Bild wird an einen WEB-Dienst, wie ein SNS, gesendet.

• Die Funktion kann oben, unten, links oder rechts nach Belieben zugeordnet werden.

# **Hinzufügen von Ortsinformationen zu Bildern, die in der Kamera über ein Smartphone/Tablet-PC gespeichert wurden**

Sie können die mit einem Smartphone erfassten Ortsinformationen an die Kamera übertragen. **Nach Übertragung der Informationen können Sie diese auch auf Bilder, die in der Kamera gespeichert sind, schreiben.**

- $\bullet$  Aufnahme von Ortsinformationen starten
- **2** Aufnahme von Bildern starten
- **6** Aufnahme von Ortsinformationen beenden
- 4 Ortsinformationen übertragen und schreiben

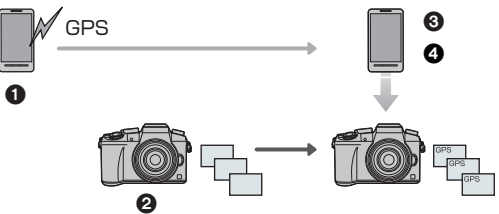

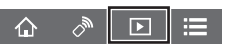

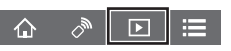

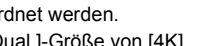

#### ∫ **Bedienung des Smartphones**

- **1 Herstellen der Verbindung zu einem Smartphone. (S41)**
- **2** Wählen Sie[心].<br>3 Wählen Sie lGeota
- **3 Wählen Sie [Geotagging].**
- **4 Wählen Sie ein Symbol.**

Aufnahme von Standortinformationen starten/stoppen. • Der Akku des Smartphones wird stärker beansprucht, wenn  $\mathbf{z}^{\prime}$ Standortinformationen aufgenommen werden. Ist die Aufnahme von Standortinformationen nicht erforderlich, beenden Sie sie. Ortsinformationen übertragen und schreiben. • Folgen Sie für den Betrieb des Smartphones den Anweisungen auf dem  $\frac{1}{4}$ Bildschirm. • Bilder mit Ortsinformationen sind mit [ GPS ] gekennzeichnet.

 $\boxed{5}$ 

ै

 $\overline{P}$ 

⊨

# **Kombinieren von Videos, die mit Snap Movie auf einem Smartphone/ Tablet aufgenommen wurden**

Durch die Verwendung eines Smartphones können Sie mit der [Snap Movie]-Funktion der Kamera aufgenommene Videos kombinieren. Musik kann zu Videos hinzugefügt werden, die kombiniert werden. Darüber hinaus können Sie das kombinierte Video speichern oder auf einen Web-Dienst hochladen.

- **1 Herstellen der Verbindung zu einem Smartphone. (S41)**
- **2 Bedienung des Smartphones.**
	- $\bigcirc$  Wählen Sie [ $\bigcirc$ ].
	- 2 Wählen Sie [Snap Movie].
		- [Snap Movie]-Videos mit aktuellen Aufnahmedaten werden ausgewählt und automatisch an das Smartphone gesendet.
		- Wenn keine Videos mit aktuellen Aufnahmedaten verfügbar sind, wird ein Bildschirm angezeigt, über den Sie Videos auswählen können. Wählen Sie Videos aus und senden Sie diese.
	- **6** Bearbeiten Sie die Videos.
		- Lesen Sie die [Hilfe] im Menü "Image App" für weitere Informationen zur Bedienung.
- [Snap Movie] in der "Image App" erfordert ein Smartphone, das Android OS 4.3 oder höher unterstützt.
- Das iPhone 4 und der iPod touch (4. Generation) unterstützen [Snap Movie] in der "Image App" nicht.

# **Hinweise zur mitgelieferten Software**

Die beiliegende DVD enthält die folgende Software. Installieren Sie die Software vor dem Gebrauch auf Ihrem Computer.

- **• PHOTOfunSTUDIO 9.7 PE (Windows Vista/Windows 7/Windows 8/Windows 8.1)**
- **• SILKYPIX Developer Studio 4.3 SE**

**(Windows Vista/Windows 7/Windows 8/Windows 8.1, Mac OS X v10.6 bis v10.10)**

**Genauere Hinweise zur Arbeit mit SILKYPIX Developer Studio finden Sie in der "Hilfe" oder auf der Website von Ichikawa Soft Laboratory unter: http://www.isl.co.jp/SILKYPIX/english/p/support/**

**• LoiLoScope 30-tägige Test-Vollversion (Windows Vista/Windows 7/Windows 8/ Windows 8.1)**

**Für weitere Informationen, was die Nutzung von LoiLoScope betrifft, lesen Sie bitte das Handbuch zu LoiLoScope, das unter folgendem Link heruntergeladen werden kann: http://loilo.tv/product/20**

## ∫ **Mitgelieferte Software installieren**

• Schließen Sie alle laufenden Applikationen vor dem Einstecken der DVD.

- **1 Prüfen Sie die Betriebsumgebung Ihres PCs.**
	- Details zu Informationen, wie Betriebsumgebung oder Betriebsmethode, finden Sie in der "Bedienungsanleitung für erweiterte Funktionen (PDF-Format)" oder in den Bedienungsanleitungen der entsprechenden Software-Programme.
- **2 Legen Sie die DVD mit der mitgelieferten Software ein.**
	- Wenn der Bildschirm zur automatischen Wiedergabe angezeigt wird, können Sie das Menü durch die Auswahl und Ausführung von [Launcher.exe] anzeigen.
	- In Windows 8/Windows 8.1 können Sie das Menü anzeigen, indem Sie die Meldung anklicken, die erscheint, nachdem Sie die DVD eingelegt haben, und anschließend [Launcher.exe] auswählen und ausführen.
	- Sie können das Menü auch durch Doppelklicken von [SFMXXXX] in [Computer] anzeigen (XXXX unterscheidet sich je nach Modell).
- **3 Klicken Sie auf [Anwendungen].**
- **4 Klicken Sie zum Installieren im Installationsmenü auf [Empfohlene Installation].**
	- Fahren Sie mit der Installation gemäß den Anweisungen auf dem Bildschirm fort.

• Die mit Ihrem PC kompatible Software wird installiert.

- Auf dem Mac kann SILKYPIX manuell installiert werden.
	- **O** Legen Sie die DVD mit der mitgelieferten Software ein.
	- 2 Klicken Sie doppelt auf den Anwendungsordner auf der DVD.
	- 3 Klicken Sie doppelt auf den automatisch angezeigten Ordner.
	- 4 Klicken Sie doppelt auf das Symbol im Anwendungsordner.

# **In den folgenden Fällen nicht verfügbar:**

• "PHOTOfunSTUDIO" und "LoiLoScope" sind nicht zu Mac kompatibel.

# **Monitor-Anzeige/Sucher-Anzeige**

• Die folgenden Bilder sind Beispiele, wenn der Anzeigebildschirm im Monitor auf [[[[[[[[[[[ **(Monitor-Stil) gestellt ist.**

#### **Aufnahmemodus**

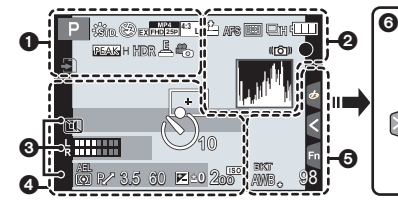

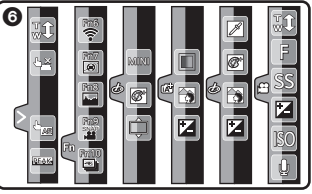

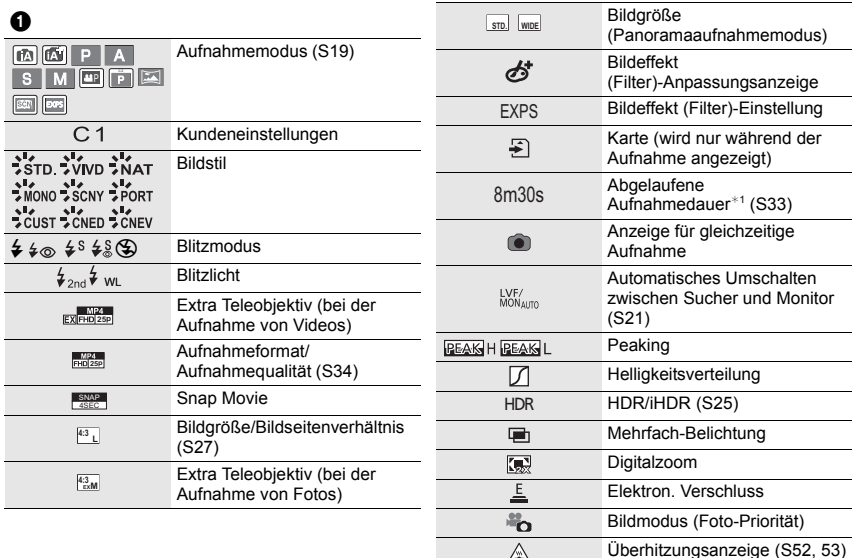

∕à

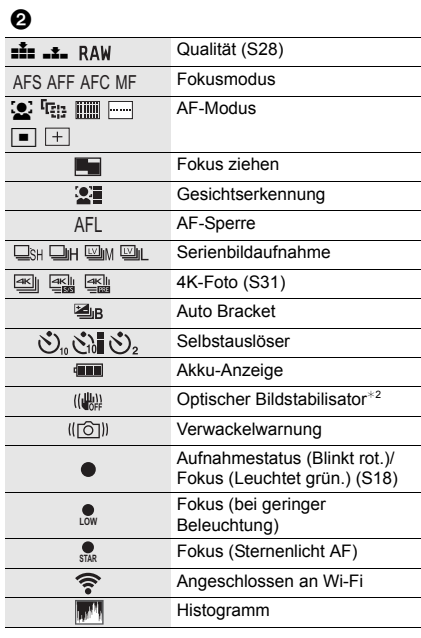

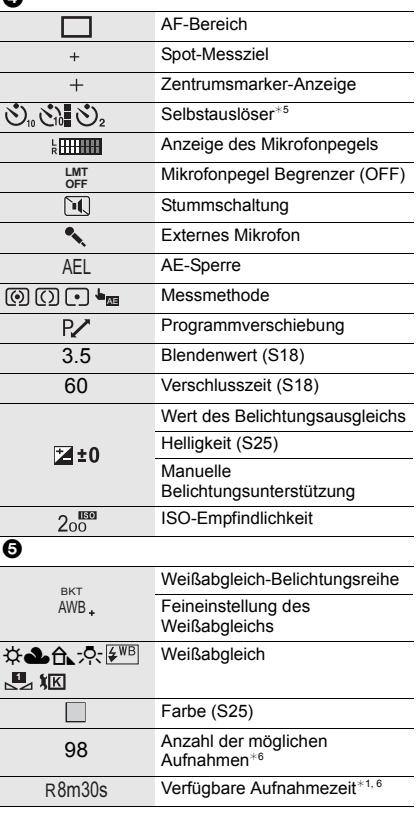

 $\bullet$ 

# 0

Name $*3$ 

Anzahl an Tagen, die seit dem Abreisedatum<br>vergangen sind<sup>∗4</sup>

Alter $*3$ 

 $Ort^{*4}$ 

Aktuelles Datum und Uhrzeit/Einstellung des Reiseziels $^{*4}$ :  $\rightarrow$ 

Belichtungsmesser

Anzeige der Brennweite

Stufenweiser Zoom

# 6

Touch-Register

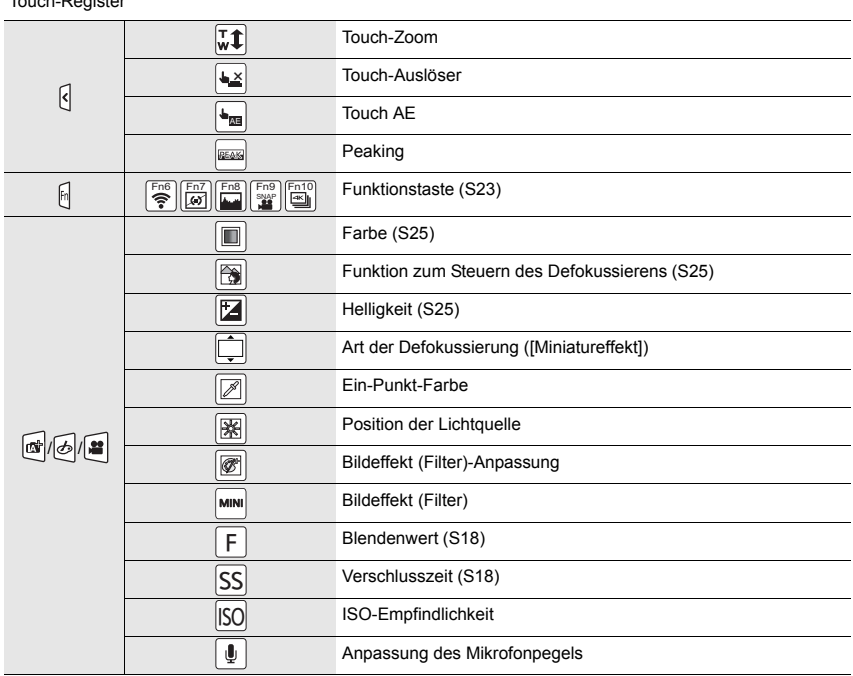

¢1 m: Minute, s: Sekunde

¢2 Nur verfügbar, wenn ein Objektiv, das die Stabilisatorfunktion unterstützt, angebracht wurde.

- ¢3 Dies wird ungefähr 5 Sekunden lang angezeigt, wenn die Kamera eingeschaltet wird, wenn die Einstellung [Profil einrichten] erfolgt ist.
- ¢4 Dies wird ungefähr 5 Sekunden lang angezeigt, wenn die Kamera nach der Uhrzeiteinstellung und nach dem Umschalten vom Wiedergabemodus in den Aufnahmemodus eingeschaltet wird.
- ¢5 Wird während des Countdowns angezeigt.
- ¢6 Die Anzeige kann mit der Einstellung [Restanzeige] im Menü [Individual] zwischen der Anzahl der möglichen Bildaufnahmen und der verfügbaren Aufnahmezeit umgeschaltet werden.

# **Aufnahmemodus**

# **Aufnahmeinformationen auf dem Monitor**

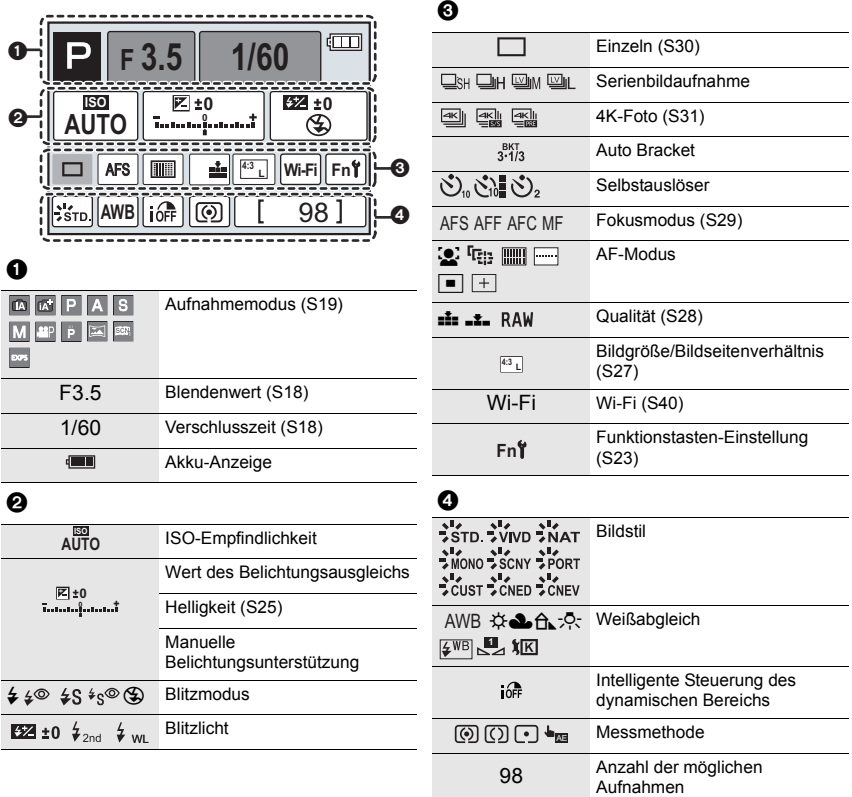

R8m30s

Verfügbare Aufnahmezeit

# **Menüliste**

# **Anzeige von Erläuterungen der Menüoptionen.**

Wenn [Menüinformationen] im Menü [Setup] auf [ON] eingestellt ist, werden Erklärungen zu den Menüoptionen und Einstellungen auf dem Menübildschirm angezeigt.

A Erläuterungen zum Menü

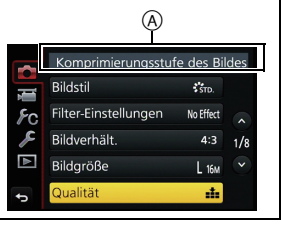

• [Bildstil], [Filter-Einstellungen], [AFS/AFF], [Messmethode], [Helligkeitsverteilung], [i.Dynamik], [i.Auflösung], [Beugungskorrektur] und [Digitalzoom] sind im Menü [Rec] und [Video] gleich. Das Ändern dieser Einstellungen in einem dieser Menüs wirkt sich auch auf das andere Menü aus.

#### **[Rec]**

In diesem Menü können Sie das Bildverhältnis, die Pixelanzahl, 4K-Foto und andere Aspekte der von Ihnen aufgenommenen Bilder einstellen.

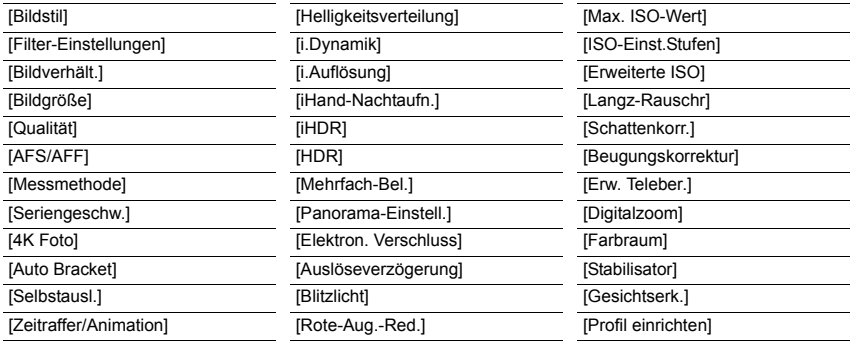

## **[Video]**

In diesem Menü können Sie [Aufnahmeformat], [Aufn.-Qual.] sowie andere Aspekte der Videoaufnahme einrichten.

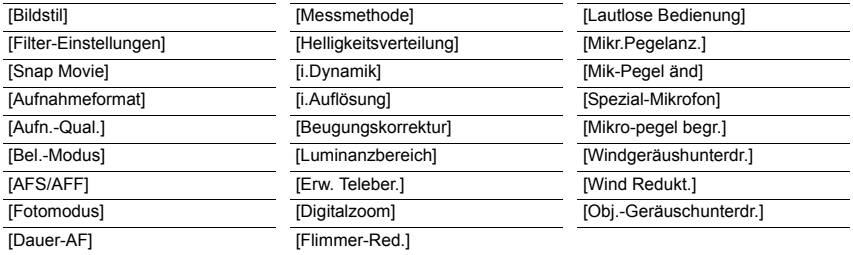

#### **[Individual]**

Die Funktionsweise des Gerätes, wie z.B. die Bildschirmanzeige und die Tastenfunktionen, können entsprechend Ihren Wünschen eingerichtet werden. Zudem lassen sich die geänderten Einstellungen speichern.

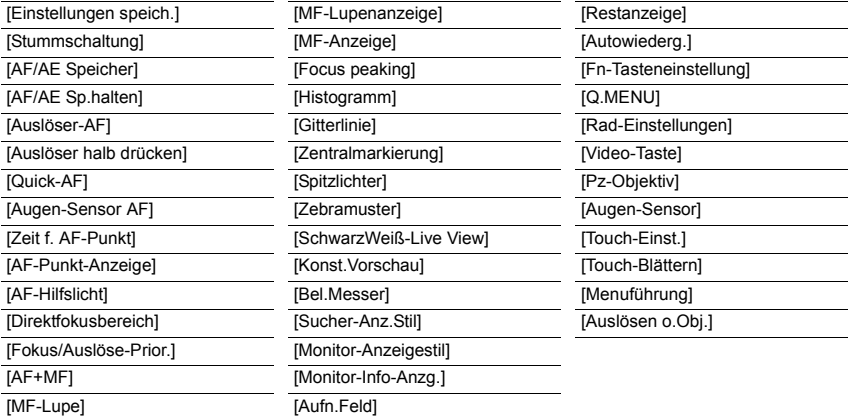

#### **[Setup]**

Über dieses Menü können die Uhrzeit eingerichtet, der Signalton gewählt und andere Einstellungen vorgenommen werden, die den Gebrauch der Kamera vereinfachen.

Sie können auch die Einstellungen der Wi-Fi-bezogenen Funktionen einrichten.

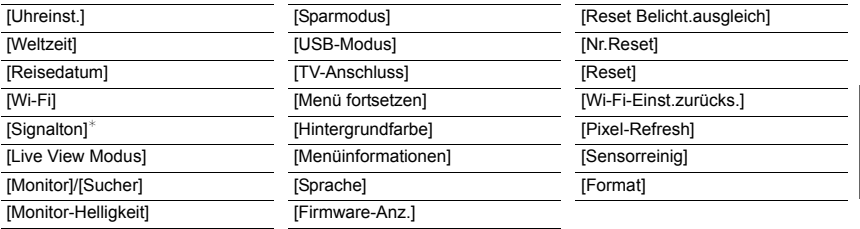

 $*$  Hier können Sie die Lautstärke für den elektronischen Auslöseton einstellen.

#### **[Wiederg.]**

Über dieses Menü können Sie die Einstellungen für Schutz, Cropping oder Drucken ändern.

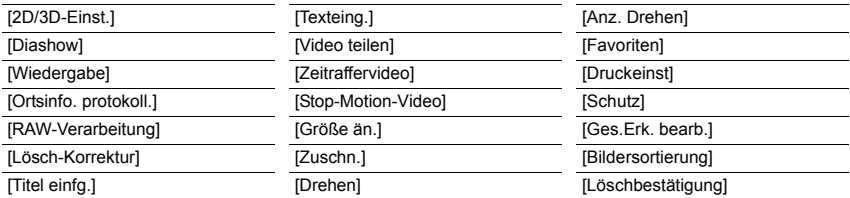

# **Fehlerbehebung**

Versuchen Sie zunächst folgendes Vorgehen.

## **Wenn sich das Problem nicht lösen lässt, lässt es sich womöglich durch [Reset] im Menü [Setup] beheben.**

• Siehe auch unter "Bedienungsanleitung für erweiterte Funktionen (PDF-Format)", das nähere Informationen enthält.

## **Die Kamera funktioniert nicht, obwohl sie eingeschaltet ist. Die Kamera schaltet sich nach dem Einschalten automatisch wieder aus.**

- Der Akku ist entladen.
	- → Laden Sie den Akku auf
- Wenn Sie die Kamera eingeschaltet lassen, entlädt sich der Akku.
	- $\rightarrow$  Schalten Sie die Kamera häufig mit [Sparmodus] usw. aus.

#### **Der Akku entlädt sich zu schnell.**

• Ist der Antriebsmodus auf 4K-Foto und [4K Foto] auf [  $\mathbb{E}$ ] ([4K Pre-Burst]) gestellt? Wenn [ $\equiv$ ] ([4K Pre-Burst]) ausgewählt ist, entlädt sich der Akku schneller.

 $\rightarrow$  Wählen Sie [ $\mathbb{R}$ ] ([4K Pre-Burst]) nur während der Aufnahme.

## **Es kann nicht fotografiert werden. Der Verschluss reagiert nicht unmittelbar, wenn Sie den Auslöser drücken.**

• Wenn der Antriebsmodus auf 4K-Foto und [4K Foto] im [Rec]-Menü auf [  $\mathbb{R}$ ] ([4K Pre-Burst]) gestellt ist, erhöht sich die Kameratemperatur. In einigen Fällen kann die Kamera [  $\&$  ] anzeigen, auf [ $\equiv$ ] ([4K-Serienbilder]) gewechselt und die Aufnahme zum eigenen Schutz gestoppt werden. Warten Sie, bis die Kamera abgekühlt ist.

#### **Die Scharfstellung auf das Motiv ist nicht korrekt.**

- Das Objekt befindet sich außerhalb des Fokus-Bereichs der Kamera.
- Die Kamera wird unruhig gehalten (Verwackeln) oder das Motiv bewegt sich leicht.
- Ist [Fokus/Auslöse-Prior.] im Menü [Individual] auf [RELEASE] gestellt?
- Ist [Auslöser-AF] im [Individual]-Menü auf [OFF] gestellt?
- Wurde die AF-Sperre falsch angewandt?

## **Die Aufnahme ist verschwommen. Der optische Bildstabilisator arbeitet nicht richtig.**

- Wenn Sie Aufnahmen an dunklen Orten machen, werden längere Verschlusszeiten eingestellt. Der optische Bildstabilisator funktioniert dann unter Umständen nicht richtig.
	- $\rightarrow$  Halten Sie die Kamera in diesem Fall bei der Aufnahme fest mit beiden Händen.
	- $\rightarrow$  Bei Aufnahmen mit langer Verschlusszeit ist zu empfehlen, mit einem Stativ und dem Selbstauslöser zu arbeiten.
- Verwenden Sie ein Objektiv, das die Stabilisatorfunktion unterstützt?
- Wenn ein sich bewegendes Motiv mit dem elektronischen Verschluss aufgenommen wird, kann das Motiv auf dem Bild verzerrt erscheinen.

## **Streifen oder Flackern können bei einer Beleuchtung, wie bei Leuchtstofflampen oder LED-Beleuchtung auftreten.**

- Dies ist eine typische Eigenschaft des MOS-Bildsensors, wie er von dieser Kamera zur Bilderfassung eingesetzt wird. Dabei handelt es sich nicht um eine Fehlfunktion.
- Machen Sie Bilder mit dem elektronischen Verschluss?
	- $\rightarrow$  Bei Verwendung des elektronischen Verschlusses kann der Effekt der horizontalen Streifen möglicherweise durch Verlängern der Verschlusszeit reduziert werden.

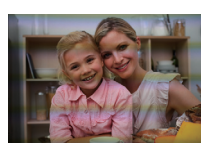

## **Die Helligkeit oder der Farbton des aufgenommenen Bildes unterscheidet sich von der tatsächlichen Szene.**

- Beim Aufnehmen unter Leuchtstofflampen oder LEDs, usw. kann eine Erhöhung der Verschlusszeit zu geringfügigen Veränderungen bei Helligkeit und Farbe führen. Dies ist eine Folge der Eigenschaften der Lichtquelle und kein Anzeichen für eine Funktionsstörung.
- Beim Aufnehmen von Objekten an sehr hellen Orten oder unter Leuchtstofflampen, LED-Beleuchtung, Quecksilberlampen, Natriumlampen, usw. können sich die Farben und die Bildschirmhelligkeit ändern bzw. es können horizontale Streifen auf dem Bildschirm auftreten.

## **Die 4K-Foto-Aufnahme stoppt vor der Fertigstellung.**

• Wenn die Umgebungstemperatur hoch ist oder mit [  $\text{M}$  | ([4K-Serienbilder]) aufgenommen oder [  $\equiv$  ] ([4K-Serienbilder (S/S)]) der 4K-Foto-Funktion kontinuierlich ausgeführt wird, zeigt die Kamera möglicherweise [  $\triangle$  ] an und die Aufnahme wird zum eigenen Schutz gestoppt. Warten Sie, bis die Kamera abgekühlt ist.

#### **Das Aufnehmen von Videos ist nicht möglich.**

• Sie können unter Umständen bei Verwendung einer großen Speicherkarte nach dem Einschalten dieses Geräts für eine kurze Zeit nicht aufnehmen.

#### **Die Videoaufnahme bricht unvermittelt ab.**

• Wenn die Umgebungstemperatur hoch ist oder kontinuierlich ein Video aufgenommen wird, kann die Kamera [ a] anzeigen und die Aufnahme zum eigenen Schutz gestoppt werden. Warten Sie, bis die Kamera abgekühlt ist.

#### **Der Bildschirm schaltet vorübergehend ab oder das Gerät zeichnet Störungen auf.**

• Je nach der Umgebung zur Zeit der Videoaufnahme kann der Bildschirm vorübergehend schwarz werden oder das Gerät kann durch statische Elektrizität oder starke elektromagnetische Wellen (Funkmasten, Hochspannungsleitungen etc.) erzeugte Geräusche aufnehmen.

## **Manchmal ist es schwierig, mit dem Auto-Fokus zu fokussieren, wenn 4K-Videos aufgenommen werden.**

• Dieses Phänomen tritt auf, wenn die Kamera versucht, mit hochakkuratem Fokus bei reduzierter Auto-Fokus-Geschwindigkeit aufzunehmen. Dabei handelt es sich nicht um eine Fehlfunktion.

## **Der Blitz wird nicht ausgelöst.**

• Ist der Blitz geschlossen?

- $\rightarrow$  Öffnen Sie den Blitz.
- Wenn der elektronische Verschluss verwendet wird, wird das Blitzlicht nicht aktiviert.
- $\rightarrow$  Stellen Sie [Elektron. Verschluss] auf [OFF].
- Wenn [Stummschaltung] auf [ON] gestellt ist, wird der Blitz nicht aktiviert.
	- $\rightarrow$  Stellen Sie [Stummschaltung] auf [OFF].

#### **Der Blitz wird zweimal ausgelöst.**

• (Nur wenn [Blitzlicht-Steuerung] in [Blitzlicht] auf [MANUAL] eingestellt ist) Das Blitzlicht wird 2 Mal ausgelöst. Der Zeitraum zwischen dem ersten und zweiten Blitz ist länger, wenn die Reduzierung des Rote-Augen-Effekts eingerichtet ist. Deshalb sollte sich das Objekt erst nach Auslösung des zweiten Blitzes bewegen.

## **Das Bild wird nicht wiedergegeben. Es sind keine Bildaufnahmen vorhanden.**

- Ist die Karte eingesetzt?
- Befindet sich eine Aufnahme auf der Karte?
- Handelt es sich um ein Verzeichnis oder Bild, das mit dem PC bearbeitet wurde? In diesem Fall kann es auf diesem Gerät nicht wiedergegeben werden.
	- $\rightarrow$  Es wird geraten, die Software "PHOTOfunSTUDIO" auf der DVD (mitgeliefert) zu verwenden, um Bilder vom PC auf eine Karte zu schreiben.
- Wurde für die Wiedergabe [Wiedergabe] eingestellt?
	- $\rightarrow$  Wechseln Sie zu [Normal-Wdgb.].

#### **Die Ordnernummer und die Dateinummer werden als [**—**] angezeigt und der Bildschirm wird dunkel.**

- Handelt es sich um ein Bild, das nicht dem Standard entspricht, ein Bild, das mit einem PC bearbeitet wurde, oder ein Bild, das mit einem anderen Digital-Kameramodell gemacht wurde?
- Haben Sie gleich nach dem Aufnehmen den Akku herausgenommen oder haben Sie die Aufnahme mit einem Akku mit wenig verbleibender Ladung gemacht?
	- $\rightarrow$  Um solche Bilder zu löschen, erstellen Sie eine Datensicherung und formatieren Sie die Karte (S15).

#### **[Miniaturbild-Anzeige] erscheint auf der Anzeige.**

• Handelt es sich um ein Bild, das mit einem anderen Gerät aufgenommen wurde? Die Aufnahmen werden in diesem Fall unter Umständen mit verminderter Bildqualität angezeigt.

## **Mit diesem Modell aufgezeichnete Videos können nicht auf anderen Geräten wiedergegeben werden.**

• Die Bild- oder Soundqualität der aufgezeichneten Videos kann sich verschlechtern, auch wenn diese mit kompatiblen Geräten wiedergegeben werden. Auch die Aufnahmedaten werden unter Umständen nicht korrekt angezeigt.

## **Es kann keine Wi-Fi-Verbindung hergestellt werden. Die Funkwellen sind unterbrochen. Ein Wireless Access Point wird nicht angezeigt.**

#### ∫ **Allgemeine Tipps zur Verwendung einer Wi-Fi-Verbindung**

- Verwenden Sie diese innerhalb des Kommunikationsbereichs des zu verbindenden Geräts.
- Wird ein Gerät, wie eine Mikrowelle, ein kabelloses Telefon, usw., das die Frequenz von 2,4 GHz nutzt, in der Nähe betrieben?
	- $\rightarrow$  Die Funkwellen werden bei gleichzeitiger Nutzung unter Umständen unterbrochen. Verwenden Sie diese ausreichend von diesem Gerät entfernt.
- Wenn die Ladestandsanzeige des Akkus rot blinkt, startet die Verbindung mit anderen Geräten unter Umständen nicht, oder die Verbindung kann unterbrochen werden. (Eine Meldung wie [Kommunikationsfehler] wird angezeigt.)
- Wenn Sie die Kamera auf einen Metalltisch oder in ein Metallregal legen, können die Funkwellen beeinträchtigt werden. In solchen Fällen können Sie möglicherweise keine Verbindung herstellen. Bewegen Sie die Kamera von der Metalloberfläche weg.

## ∫ **Hinweise zum Wireless Access Point**

- Prüfen Sie, ob sich der zu verbindende Wireless Access Point in betriebsfähigem Zustand befindet.
- Je nach der Situation der Funkwellen nimmt die Kamera unter Umständen keine Anzeige vor oder erstellt keine Verbindung zu einem Wireless-Zugangspunkt.
	- $\rightarrow$  Bringen Sie dieses Gerät näher an den Wireless Access Point
	- → Entfernen Sie die Hindernisse zwischen diesem Gerät und dem Wireless Access Point
	- $\rightarrow$  Ändern Sie die Richtung dieses Gerätes
	- $\rightarrow$  Ändern Sie die Position und die Ausrichtung des Wireless Access Points.
	- $\rightarrow$  Führen Sie [Manuelle Eingabe] aus.
- Ebenfalls kann unter Umständen je nach den Einstellungen für den Wireless Access Point keine Anzeige erfolgen, obwohl die Funkwellen vorhanden sind.
	- $\rightarrow$  Prüfen Sie die Einstellungen für den Wireless Access Point.
	- $\rightarrow$  Wenn die Netzwerk-SSID des Wireless Access Points auf Nicht Senden eingestellt ist, kann der Wireless Access Point möglicherweise nicht erkannt werden. Geben Sie die Netzwerk-SSID ein, um die Verbindung zu starten oder aktivieren Sie die SSID-Übertragung des Wireless Access Points.
- Die Verbindungsarten und die Methoden zur Sicherheitskonfiguration sind je nach Wireless Access Point unterschiedlich. (Siehe in der Bedienungsanleitung zum Wireless Access Point.)
- Ist der zwischen 5 GHz/2,4 GHz umschaltbare Wireless Access Point mit anderen Geräten verbunden, die das 5 GHz-Frequenzband nutzen?
	- $\rightarrow$  Es wird zur Verwendung eines Wireless Access Points geraten, der gleichzeitig 5 GHz und 2,4 GHz nutzen kann. Besteht keine Kompatibilität, ist eine gleichzeitige Verwendung mit dieser Kamera nicht möglich.

#### **Die Bilder können nicht an einen PC übertragen werden.**

• Wenn das Firewall des Betriebssystems, d.h. die Sicherheitssoftware, usw. aktiviert ist, kann unter Umständen keine Verbindung zum PC hergestellt werden.

#### **Wenn ich versuche, eine Wi-Fi-Verbindung zu einem Windows 8-PC herzustellen, werden mein Benutzername und mein Passwort nicht erkannt und ich kann mich nicht mit dem PC verbinden.**

- Einige Betriebssystem-Versionen, einschließlich Windows 8, verwenden zwei verschiedene Kontotypen: ein lokales Konto und ein Microsoft-Konto.
	- $\rightarrow$  Verwenden Sie den Benutzernamen und das Passwort für das lokale Konto. Wenn Sie noch kein lokales Konto eingerichtet haben, legen Sie bitte eines an.

#### **Der PC wird nicht erkannt, wenn ich eine Wi-Fi-Verbindung verwende. Die Kamera kann per Wi-Fi-Verbindung nicht mit einem PC verbunden werden.**

- Als Name der Standard-Arbeitsgruppe ist "WORKGROUP" eingestellt. Wenn Sie den Namen der Arbeitsgruppe geändert haben, wird der PC nicht erkannt. Ändern Sie in [Änderung des Namens der Arbeitsgruppe] unter [PC-Verbindung] des Menüs [Wi-Fi-Setup] den Namen der Arbeitsgruppe in den Namen des PCs, mit dem Sie eine Verbindung herstellen.
- Bitte stellen Sie sicher, dass der Anmeldename und das Passwort richtig eingegeben wurden.
- Wenn die Systemzeit des an die Kamera angeschlossenen Mac-Computers oder Windows-PCs erheblich von der Zeit der Kamera abweicht, kann diese unter manchen Betriebssystemen nicht mit dem Computer oder PC verbunden werden.
	- $\rightarrow$  Bitte stellen Sie sicher, dass [Uhreinst.] und [Weltzeit] der Kamera mit der Zeit, dem Datum und der Zeitzone des Windows-PCs oder des Mac-Computers übereinstimmen. Wenn beide Einstellungen erheblich voneinander abweichen, passen Sie diese bitte aneinander an.

## **Die Übertragung des Bildes bricht ab. Einige Bilder können nicht übertragen werden.**

- Es können keine Bilder übertragen werden, wenn die Ladestandsanzeige des Akkus rot blinkt.
- Ist das Bild zu groß?
	- $\rightarrow$  Verringern Sie die Bildgröße mit [Größe] und senden Sie es dann.
	- $\rightarrow$  Übertragen Sie das Video, nachdem es mit [Video teilen] geteilt wurde.
- Das Dateiformat des Videos, das gesendet werden kann, hängt vom Ziel ab.
- Der Speicherplatz oder die Anzahl der Bilder im WEB-Dienst ist erschöpft.
	- $\rightarrow$  Melden Sie sich beim "LUMIX CLUB" an und überprüfen Sie den Status des Ziels im Einstellungen-Link des WEB-Dienstes.

#### **Videos können auf einem Fernsehgerät nicht wiedergegeben werden.**

- Haben Sie die Karte zur Wiedergabe von Videos direkt in den Speicherkartensteckplatz des Fernsehgeräts eingesetzt?
	- → Schließen Sie die Kamera über das AV-Kabel (Sonderzubehör) oder das Mikro-HDMI-Kabel an den Fernseher an und geben Sie die Videos auf der Kamera wieder.

#### **VIERA Link funktioniert nicht.**

- Ist es richtig mit dem HDMI-Mikro-Kabel verbunden?
- Ist [VIERA Link] an diesem Gerät auf [ON] gestellt?
	- $\rightarrow$  Wenn der Eingangskanal nicht automatisch umschaltet, verwenden Sie die Fernbedienung des TV-Geräts zum Umschalten.
	- $\rightarrow$  Überprüfen Sie die Einstellung für VIERA Link am angeschlossenen Gerät.
	- $\rightarrow$  Schalten Sie dieses Gerät aus und wieder ein.
	- $\rightarrow$  Stellen Sie am Fernsehgerät [HDAVI Control] auf [Off] und dann wieder zurück auf [On]. (Nähere Informationen finden Sie in der Bedienungsanleitung des Fernsehgeräts.)

#### **Vom Objektiv ist ein Geräusch zu hören.**

- Es handelt sich um ein Geräusch der Linsenbewegung, wenn dieses Gerät ein- oder ausgeschaltet wird. Dies ist keine Fehlfunktion.
- Das Geräusch, das durch die automatische Blendeneinstellung erzeugt wird, ist zu hören, wenn sich die Helligkeit beispielsweise durch das Zoomen oder Bewegen der Kamera verändert hat. Dabei handelt es sich nicht um eine Fehlfunktion.

#### **Die Kamera erwärmt sich.**

• Das Kameragehäuse und die Rückseite des Monitors können sich während des Betriebs erwärmen. Dadurch wird weder die Leistung noch die Qualität der Kamera beeinträchtigt.

#### **Die Uhr wurde zurückgesetzt.**

- Wenn Sie die Kamera längere Zeit nicht verwenden, wird die Uhr unter Umständen zurückgesetzt.
	- $\rightarrow$  [Bitte Uhr einstellen] Die Meldung wird angezeigt. Bitte stellen Sie die Uhr zurück. (S17)

# **Technische Daten**

Die Spezifikationen können ohne Ankündigung geändert werden.

# **Gehäuse der Digitalkamera (DMC-G7, DMC-G70):**

Sicherheitshinweise

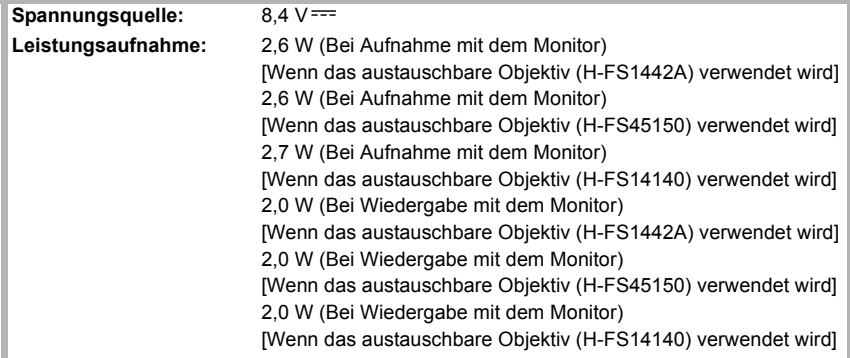

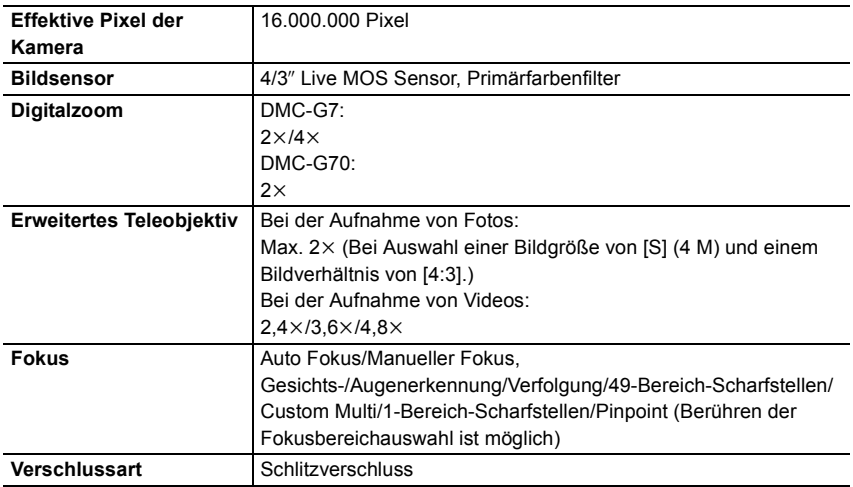

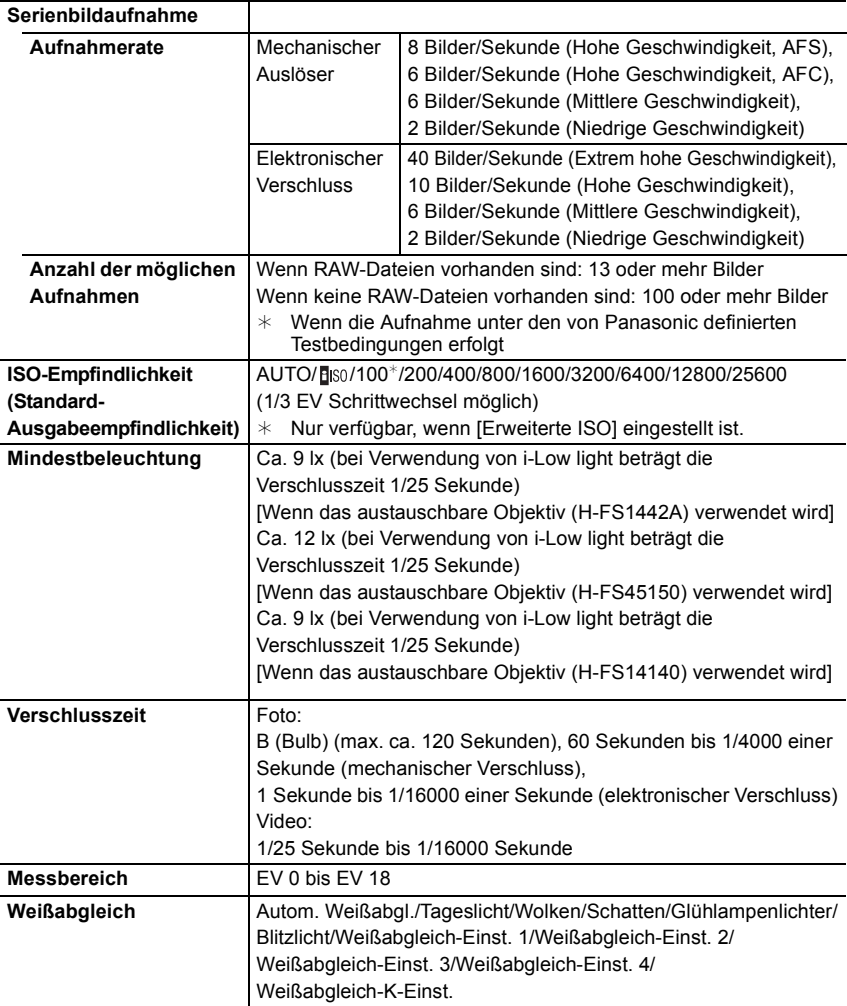

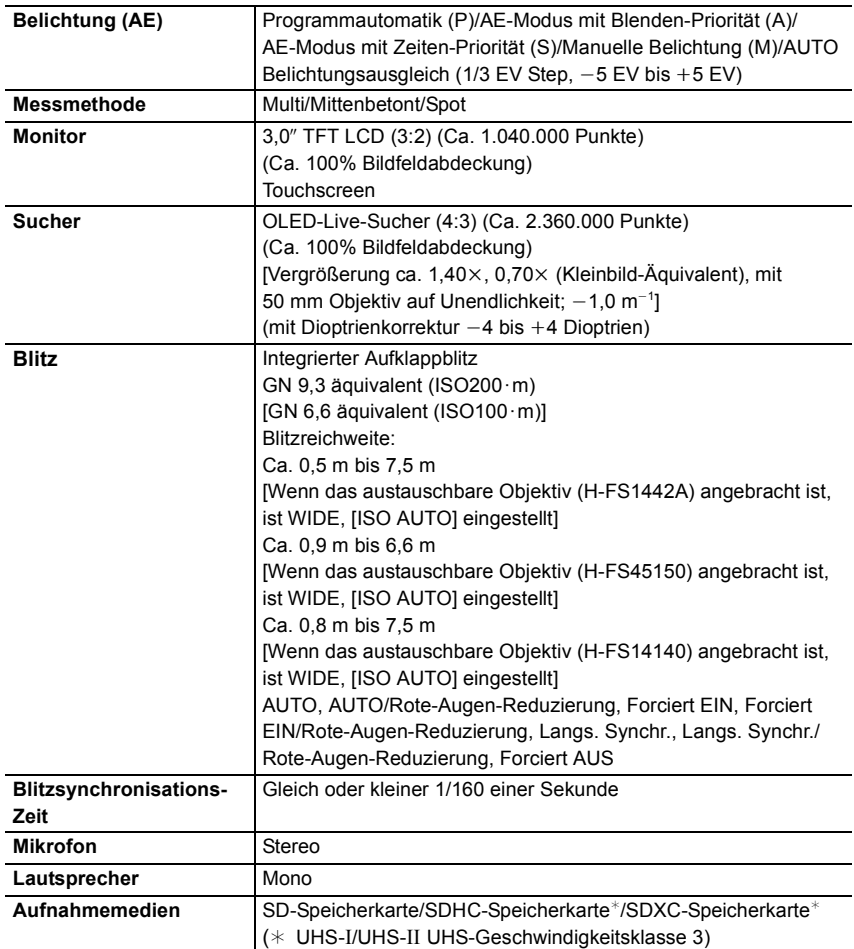

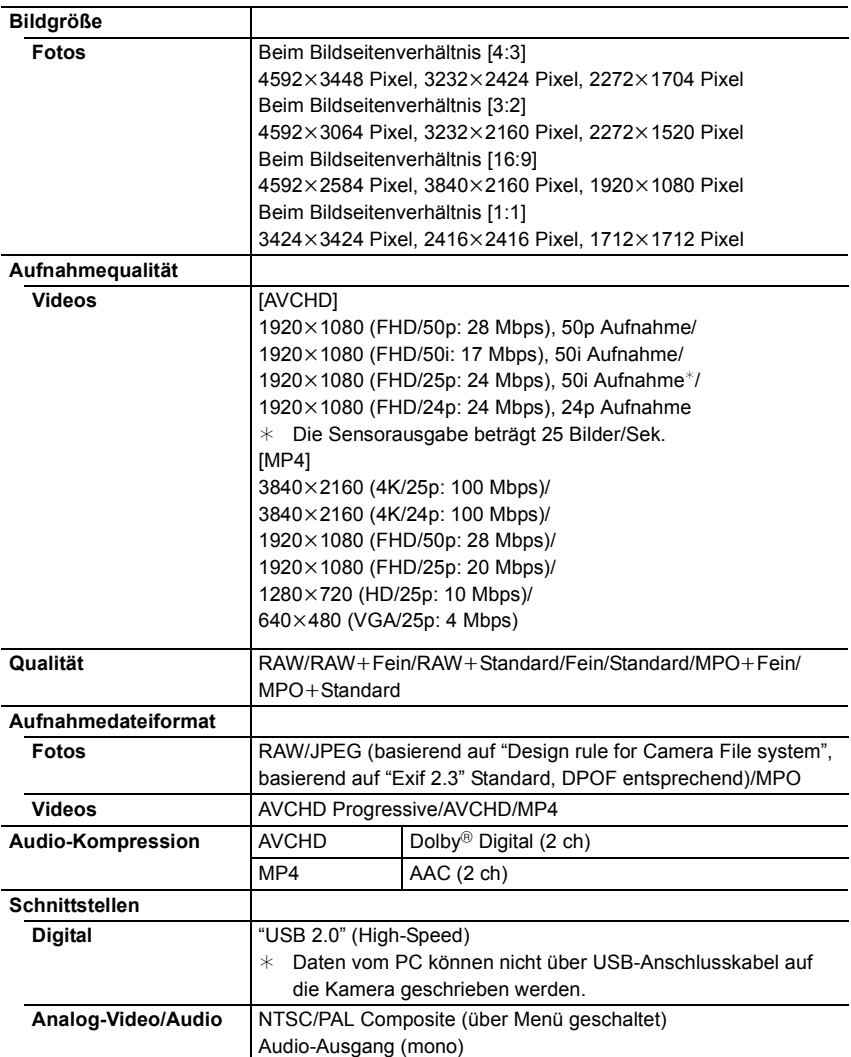

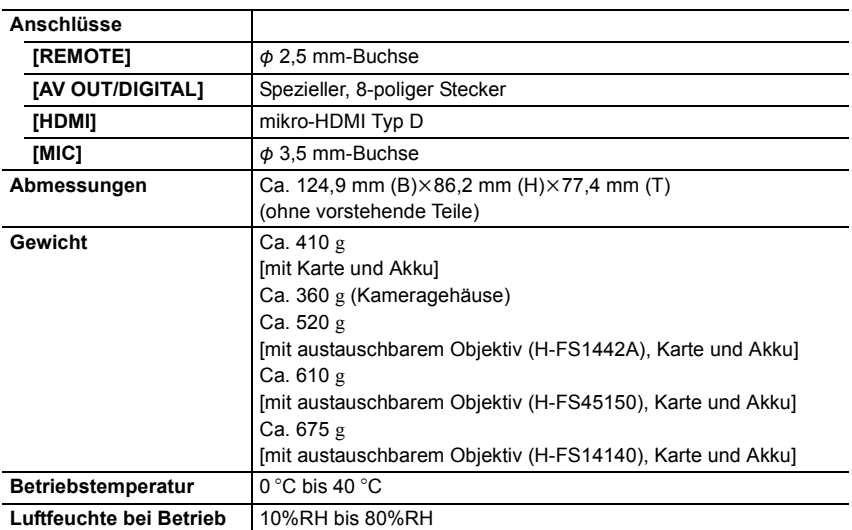

## **Wireless-Sender**

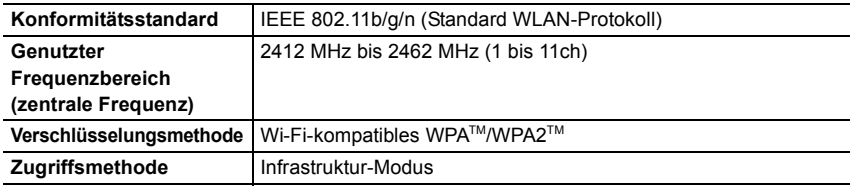

#### **Akku-Ladegerät (Panasonic DE-A80A):**

Sicherheitshinweise

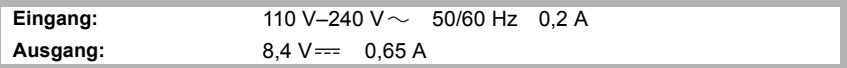

## **Akkupack (Lithium-Ionen-Akku) (Panasonic DMW-BLC12E):**

Sicherheitshinweise

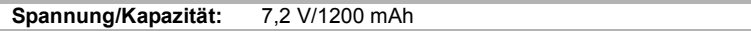

Die Symbole auf diesem Produkt (einschließlich Zubehör) haben die folgenden Bedeutungen:

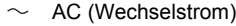

DC (Gleichstrom)  $\frac{1}{2}$ 

回 Geräte der Klasse II (das Produkt ist doppelt isoliert konstruiert)

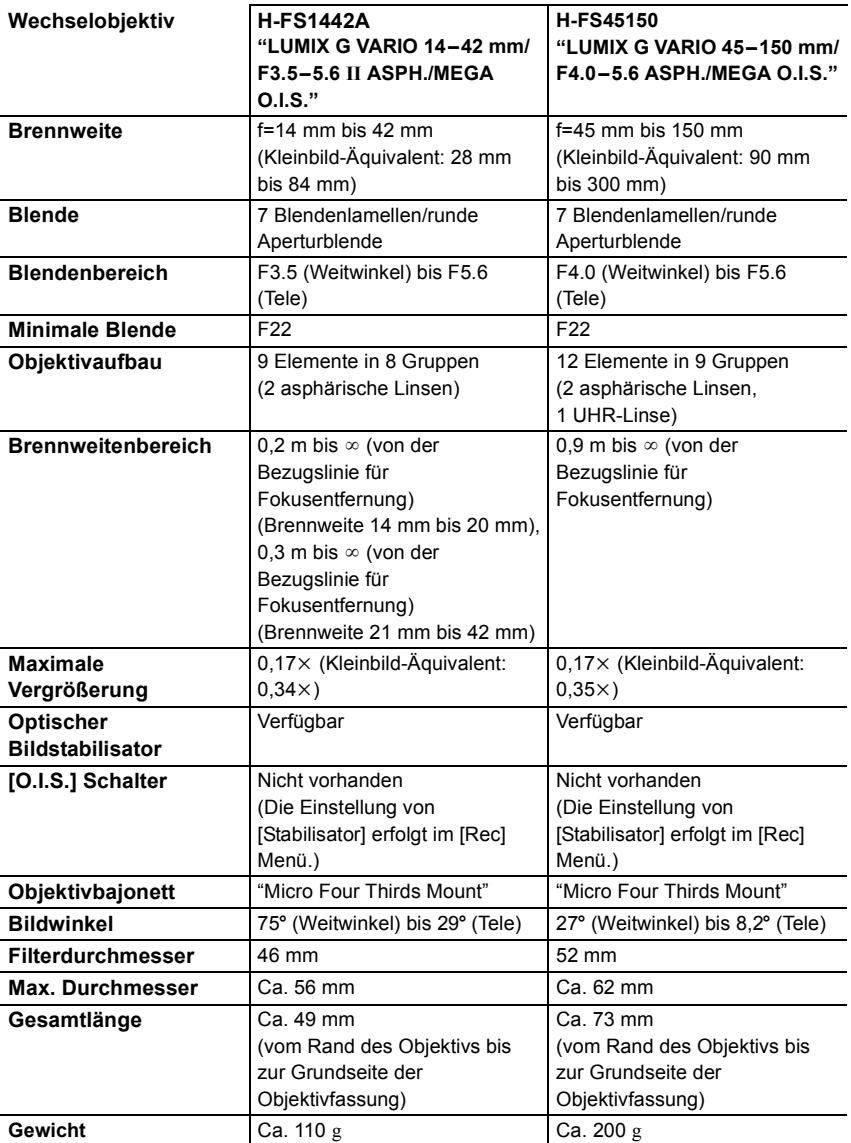

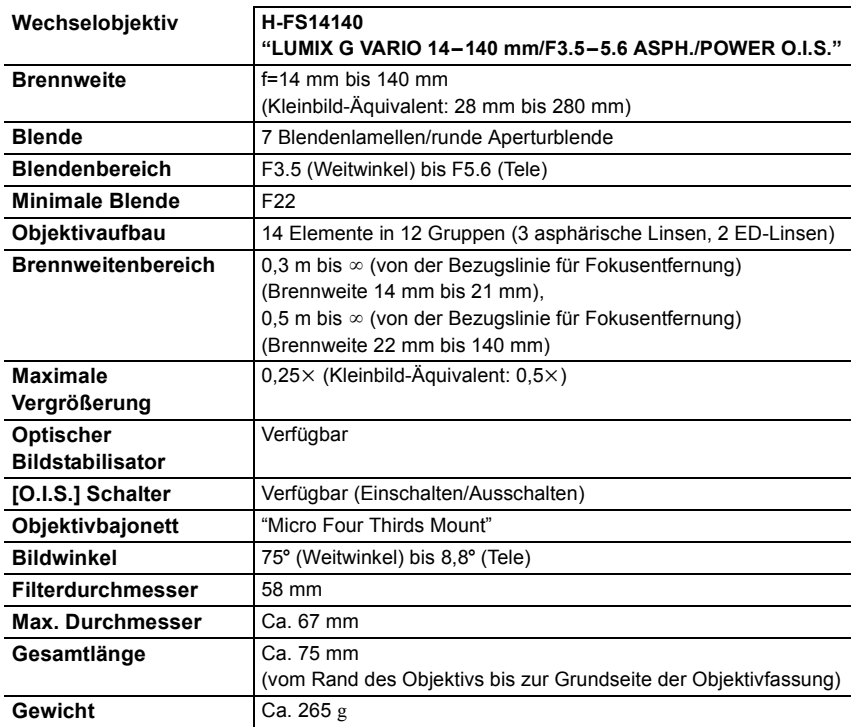

# **Zubehörsystem für Digital-Kamera**

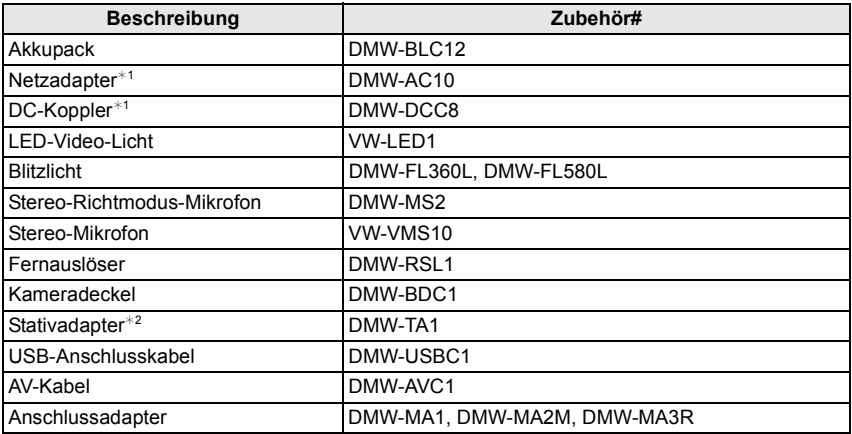

¢1 Der Netzadapter (Sonderzubehör) kann nur mit dem entsprechenden DC-Koppler von Panasonic (Sonderzubehör) verwendet werden. Der Netzadapter (Sonderzubehör) kann nicht allein verwendet werden.

¢2 Verwenden Sie ihn, wenn das angebrachte Objektiv den Stativsockel berührt.

Die Produktnummern beziehen sich auf den Stand von Mai 2015. Änderungen sind vorbehalten.

- Bestimmtes Sonderzubehör ist in einigen Ländern unter Umständen nicht erhältlich.
- HINWEIS: Das Zubehör und/oder die Modellnummern können zwischen den einzelnen Ländern variieren. Wenden Sie sich an Ihren lokalen Händler.
- Für Sonderzubehör in Bezug auf das Objektiv, wie kompatible Objektive und Filter, siehe in den Katalogen/auf den Internetseiten, usw.

# **Weitere Informationen hierzu finden Sie in der Bedienungsanleitung im PDF-Format**

**Detailliertere Anweisungen zum Betrieb dieser Kamera sind in der "Bedienungsanleitung für erweiterte Funktionen (PDF-Format)" auf der beiliegenden DVD enthalten.**

## ∫ **Für Windows**

- **1 Schalten Sie den PC ein und legen Sie die mitgelieferte DVD mit der Bedienungsanleitung ein.**
	- Wenn der Bildschirm zur automatischen Wiedergabe angezeigt wird, können Sie das Menü durch die Auswahl und Ausführung von [Launcher.exe] anzeigen.
	- In Windows 8/Windows 8.1 können Sie das Menü anzeigen, indem Sie die Meldung anklicken, die erscheint, nachdem Sie die DVD eingelegt haben, und anschließend [Launcher.exe] auswählen und ausführen.
	- Sie können das Menü auch durch Doppelklicken von [SFMXXXX] in [Computer] anzeigen (XXXX unterscheidet sich je nach Modell).
- **2 Klicken Sie auf [Bedienungsanleitung].**
	- Die Liste der Bedienungsanleitungen (PDF-Format) wird angezeigt.
- **3 Klicken Sie auf die Sprache der Bedienungsanleitung, die Sie öffnen möchten.**
	- Die "Bedienungsanleitung für erweiterte Funktionen (PDF-Format)" wird geöffnet. Sie können die "Bedienungsanleitung für erweiterte Funktionen" auf dem PC speichern.
- Zum Ansehen oder Ausdrucken der "Bedienungsanleitung für erweiterte Funktionen (PDF-Format)" benötigen Sie Adobe Reader.

Sie können eine Adobe Reader-Version, die Sie mit Ihrem Betriebssystem verwenden können, von der folgenden Webseite heruntergeladen. (Stand: Mai 2015)

#### **http://www.adobe.com/products/acrobat/readstep2.html**

#### ∫ **Für Mac**

- **1 Schalten Sie den PC ein und legen Sie die mitgelieferte DVD mit der Bedienungsanleitung ein.**
- **2 Öffnen Sie den Ordner "Manual" in der DVD.**
- **3 Doppelklicken Sie [INDEX.pdf].**
	- Die Liste der Bedienungsanleitungen (PDF-Format) wird angezeigt.
- **4 Klicken Sie auf die Sprache der Bedienungsanleitung, die Sie öffnen möchten.**
	- Die "Bedienungsanleitung für erweiterte Funktionen (PDF-Format)" wird geöffnet. Sie können die "Bedienungsanleitung für erweiterte Funktionen" auf dem PC speichern.

• Sie können die "Bedienungsanleitung für erweiterte Funktionen (PDF-Format)" auch direkt im Ordner "Manual" öffnen.

Dieses Produkt enthält die folgende Software:

- (1) unabhängig von oder für Panasonic Corporation entwickelte Software,
- (2) Software von Drittanbietern, die an Panasonic Corporation lizenziert ist, und/oder (3) Open Source-Software

Die als (3) eingeordnete Software wird in der Hoffnung vertrieben, dass sie nützlich ist, jedoch OHNE JEGLICHE GARANTIE, sowie auch ohne die implizite Garantie der MARKTFÄHIGKEIT oder EIGNUNG FÜR EINEN BESTIMMTEN ZWECK. Siehe in den detaillierten Festlegungen und Bedingungen dazu, die bei Auswahl von [MENU/SET] angezeigt werden  $\rightarrow$  [Setup]  $\rightarrow$  [Firmware-Anz.]  $\rightarrow$  [Software info].

- Das G MICRO SYSTEM ist ein Digitalkamerasystem aus der LUMIX-Reihe mit Wechselobjektiven auf Grundlage des Micro-Four-Thirds-Standards.
- Micro Four Thirds™ und die für Micro Four Thirds verwendeten Logos sind Markenzeichen oder eingetragene Markenzeichen der Olympus Corporation in Japan, den USA, der EU und anderen Ländern.
- Four Thirds™ und die für Four Thirds verwendeten Logos sind Markenzeichen oder eingetragene Markenzeichen der Olympus Corporation in Japan, den USA, der EU und anderen Ländern.
- SDXC Logo ist ein Markenzeichen von SD-3C, LLC.
- "AVCHD", "AVCHD Progressive" und das "AVCHD Progressive"-Logo sind Markenzeichen von Panasonic Corporation und Sony Corporation.
- In Lizenz von Dolby Laboratories gefertigt. Dolby und das Doppel-D-Symbol sind Warenzeichen von Dolby Laboratories.
- HDMI, das HDMI-Logo und "High-Definition Multimedia Interface" sind Marken bzw. eingetragene Marken von HDMI Licensing LLC in den USA und anderen Ländern.
- HDAVI Control™ ist ein Markenzeichen von Panasonic Corporation.
- Adobe ist ein Warenzeichen oder ein eingetragenes Warenzeichen von Adobe Systems Incorporated in den USA und/oder anderen Ländern.
- Pentium ist ein Markenzeichen von Intel Corporation in den Vereinigten Staaten von Amerika und/oder in anderen Ländern.
- iMovie, Mac und Mac OS sind in den USA und in anderen Ländern eingetragene Markenzeichen der Apple Inc.
- iPad, iPhone, iPod und iPod touch sind Markenzeichen von Apple Inc., registriert in den Vereinigten Staaten von Amerika und in anderen Ländern.
- App Store ist eine Dienstleistungsmarke von Apple Inc.
- Windows und Windows Vista sind eingetragene Warenzeichen oder Warenzeichen von Microsoft Corporation in den USA und/oder anderen Ländern.

MICRO **FOURTHIRDS** 

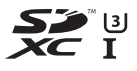

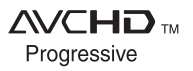

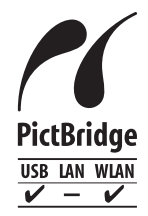

- Android und Google Play sind Handelszeichen oder registrierte Handelszeichen der Google Inc.
- Das Wi-Fi CERTIFIED™-Logo ist ein Kontrollzeichen von Wi-Fi Alliance<sup>®</sup>.
- Die Wi-Fi Protected Setup™-Kennzeichnung ist ein Kontrollzeichen von Wi-Fi Alliance<sup>®</sup>.
- "Wi-Fi $\mathbb{B}$ " und "Wi-Fi Direct $\mathbb{B}$ " sind eingetragene Markenzeichen von Wi-Fi Alliance®
- "Wi-Fi Protected Setup™", "WPA™" und "WPA2™" sind Markenzeichen von Wi-Fi Alliance®.
- DLNA, the DLNA Logo and DLNA CERTIFIED are trademarks, service marks, or certification marks of the Digital Living Network Alliance.
- Dieses Produkt verwendet "DynaFont" der DynaComware Corporation. DynaFont ist ein eingetragenes Warenzeichen der DynaComware Taiwan Inc.
- QR Code ist eine eingetragene Handelsmarke von DENSO WAVE INCORPORATED.
- Andere Namen von Systemen oder Produkten welche in dieser Bedienungsanleitung genannt werden, sind normalerweise Warenzeichen oder eingetragene Warenzeichen der Hersteller dieser Produkte oder Systeme.

Dieses Produkt wird unter der "AVC Patent Portfolio License" für die persönliche und nicht kommerzielle Nutzung durch einen Endverbraucher lizenziert. Im Rahmen dieser Lizenz darf der Endverbraucher (i) Videomaterial nach dem AVC-Standard ("AVC Video") codieren und/ oder (ii) AVC-Videomaterial decodieren, das von einem Endverbraucher im Rahmen persönlicher und nicht kommerzieller Aktivitäten codiert wurde, und/oder AVC-Videomaterial decodieren, das von einem Videoanbieter bezogen wurde, der für die Bereitstellung von AVC-Videomaterial lizenziert wurde. Für alle anderen Verwendungen wird weder eine Lizenz erteilt, noch darf diese impliziert werden. Weitere Informationen erhalten Sie bei MPEG LA, LLC. Siehe http://www.mpegla.com .

Manufactured by: Panasonic Corporation Kadoma, Osaka, Japan Importer for Europe: Panasonic Marketing Europe GmbH Panasonic Testing Centre Winsbergring 15, 22525 Hamburg, Germany

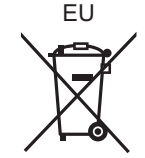

# Panasonic Corporation

Web Site: http://www.panasonic.com

Panasonic Corporation 2015

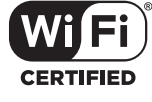

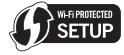

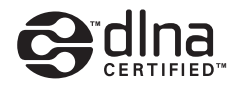